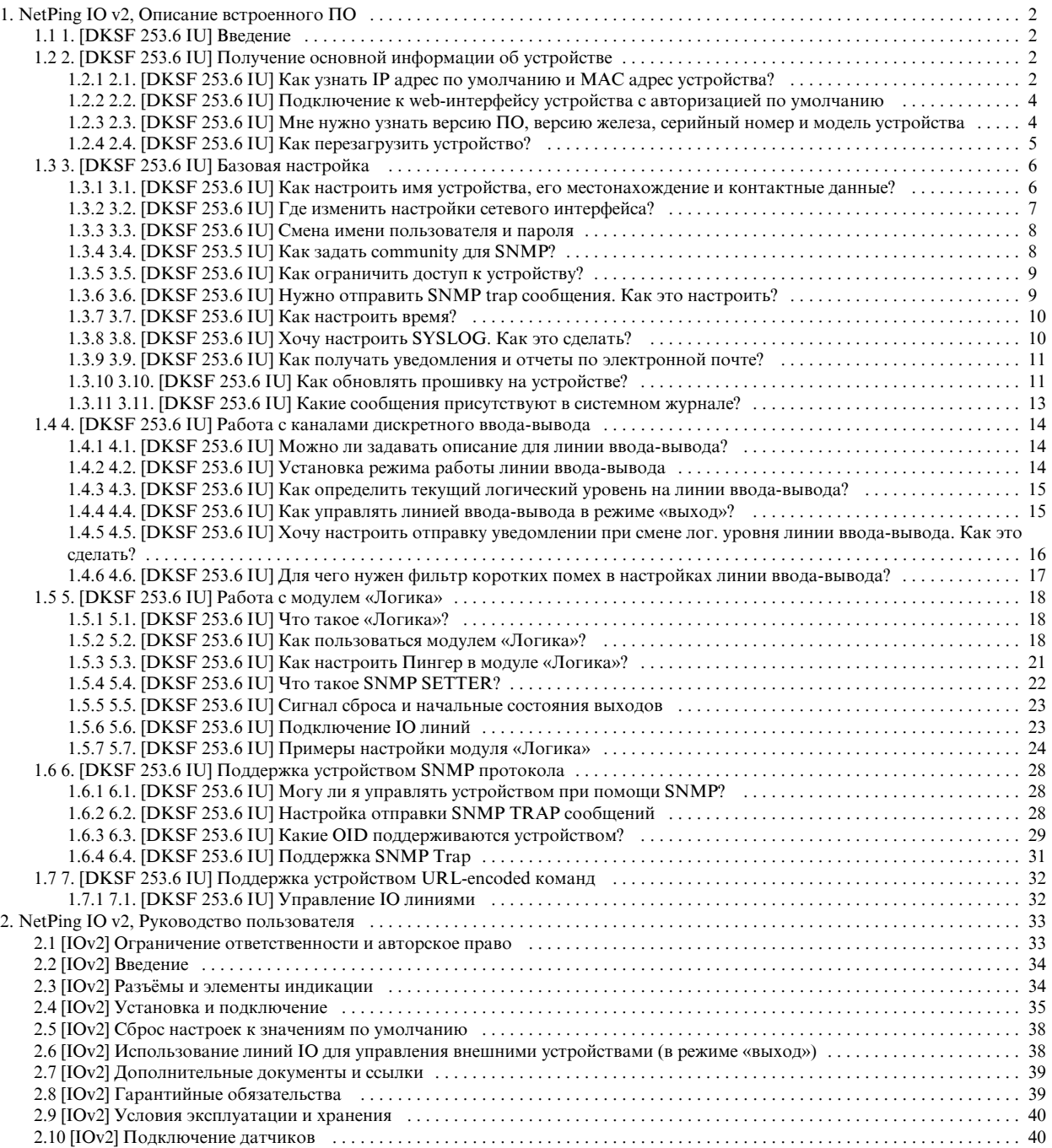

# <span id="page-1-0"></span>NetPing IO v2, Описание встроенного ПО

## <span id="page-1-1"></span>1. [DKSF 253.6 IU] Введение

#### О чем этот документ?

Этот документ описывает функциональность встроенного ПО DKSF 253.6.X для устройства: [NetPing IO v2.](http://www.netping.ru/products/netping-io-v2)

Устройство [NetPing IO v2](http://www.netping.ru/products/netping-io-v2) со встроенным ПО версии DKSF 253.6.X поддерживают следующие интерфейсы управления:

- HTTP (web-интерфейс);
- SNMP v1;
- URL encoded HTTP команды

Описание настроек и порядок работы с данными интерфейсами управления приведены в данном документе.

Описание физических характеристик устройства, его элементов управления и индикации, порядок подключения устройства и внешних датчиков приведены в руководстве пользователя для устройств [NetPing IO v2.](http://www.netping.ru/products/netping-io-v2)

Руководство пользователя можно изучить по ссылке: [\[IOv2\] NetPing IO v2, руководство пользователя.](http://www.netping.ru/UserGuide/NetPing%20IO%20v2,%20%D1%80%D1%83%D0%BA%D0%BE%D0%B2%D0%BE%D0%B4%D1%81%D1%82%D0%B2%D0%BE%20%D0%BF%D0%BE%D0%BB%D1%8C%D0%B7%D0%BE%D0%B2%D0%B0%D1%82%D0%B5%D0%BB%D1%8F#)

### Ограничение ответственности и авторское право

Информация, содержащаяся в этом документе, может быть изменена производителем без каких-либо предварительных уведомлений. Несмотря на то, что были приложены все усилия к тому, чтобы информация, содержащаяся в этом документе, была точна и не содержала ошибок и опечаток, производитель не несёт никакой ответственности за возможное их наличие, а также за любые последствия, к которым может привести наличие ошибок в данном документе. Производитель не несёт никакой ответственности за незаконное использование данного устройства и за то, что данное руководство, поставляемое оборудование и программное обеспечение не соответствуют ожиданиям пользователя и его мнению о том, где и как можно использовать вышеперечисленное. Все авторские права на поставляемое оборудование, описанное в данном руководстве, программное обеспечение, встроенное в оборудование и (или) поставляемое в комплекте с ним, и само руководство принадлежат ООО «Алентис Электроникс». Без предварительного письменного разрешения правообладателя не допускается копирование, тиражирование, перевод на другие языки данного руководства. Без предварительного письменного разрешения правообладателя не допускается копирование, тиражирование, изменение, дизассемблирование поставляемого программного обеспечения. Для части программного обеспечения, поставляющейся в исходных текстах, одновременно поставляется отдельное лицензионное соглашение, которое определяет порядок его использования и модификации. Используемые в данном описании иные торговые марки принадлежат соответствующим правообладателям.

Разработчик и производитель:

ООО «Алентис Электроникс»

[www.netping.ru](http://www.netping.ru)

sales@netping.ru

## <span id="page-1-2"></span>2. [DKSF 253.6 IU] Получение основной информации об устройстве

<span id="page-1-3"></span>2.1. [DKSF 253.6 IU] Как узнать IP адрес по умолчанию и MAC адрес устройства?

IP адрес по умолчанию прописан на тыльной стороне устройства [NetPing IO v2:](http://www.netping.ru/products/netping-io-v2)

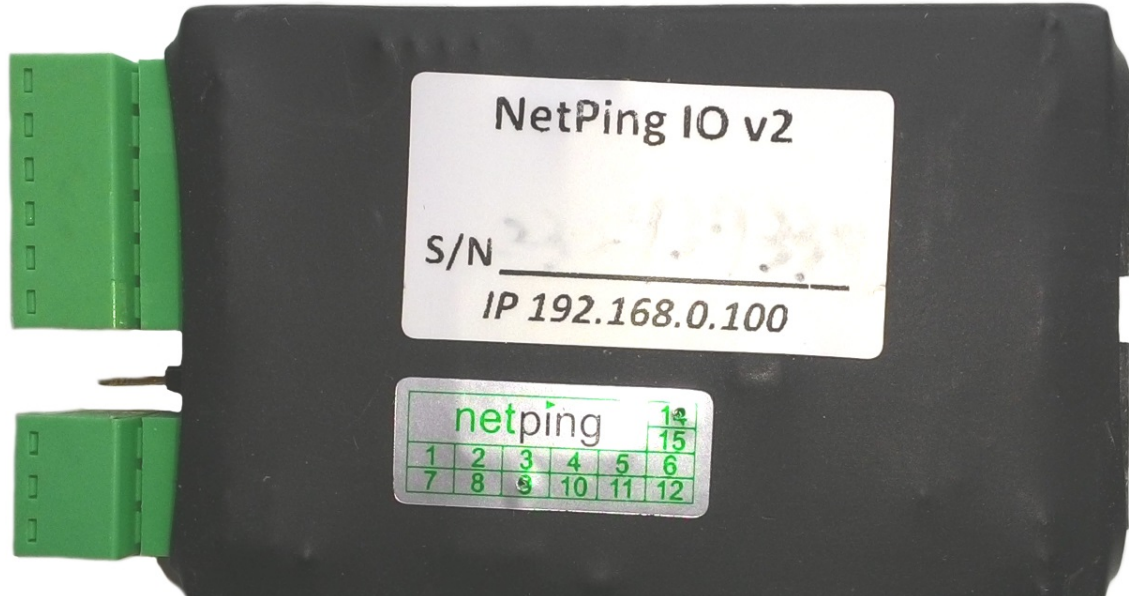

IP адрес по умолчанию для устройства [NetPing IO v2](http://www.netping.ru/products/netping-io-v2): 192.168.0.100

MAC адрес устройства можно посмотреть на главной странице web-интерфейса устройства:

Главная страница

**[ГЛАВНАЯ]** НАСТРОЙКИ | Е-МАІЦ | ВВОД-ВЫВОД | ЛОГИКА | ПРОШИВКА | ЖУРНАЛ

## **ИНФОРМАЦИЯ**

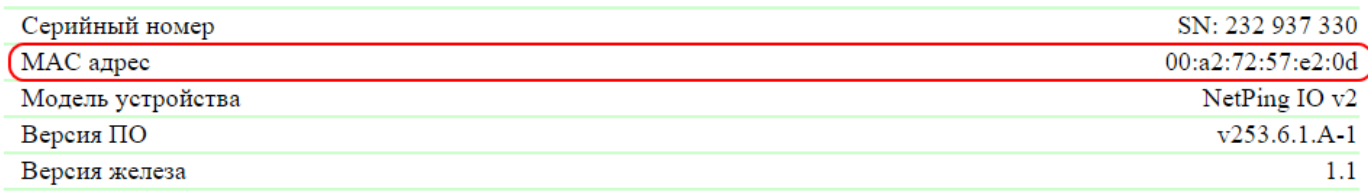

## **НАСТРОЙКИ СЕТИ**

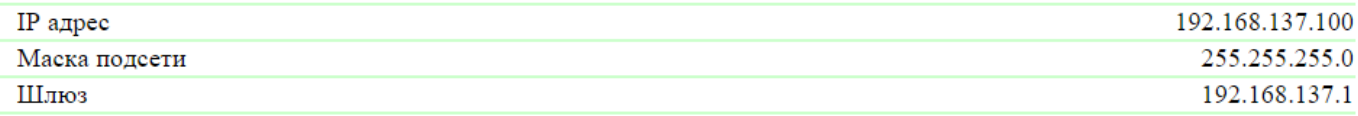

Выполнить перезагрузку

<span id="page-3-0"></span>MAC адрес – уникальный физический адрес устройства в Ethernet сети.

## 2.2. [DKSF 253.6 IU] Подключение к web-интерфейсу устройства с авторизацией по

## умолчанию

### Web-интерфейс

Для управления устройством используется web-интерфейс. Чтобы подключиться к устройству для настройки параметров, необходимо ввести IP адрес устройства в адресную строку браузера:

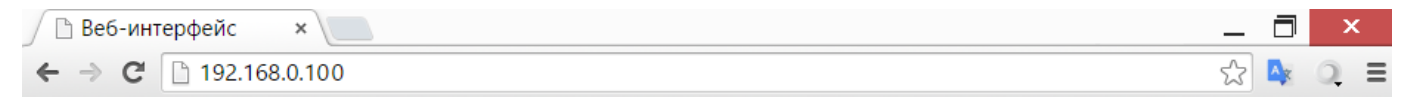

При работе с браузером Internet Explorer скорость работы web-интерфейса устройства может быть снижена. Для работы рекомендуется использовать браузер Google Chrome последней версии.

Для проверки связи с устройством воспользуйтесь командой «ping» из командной строки:

#### ping 192.168.0.100

IP адрес компьютера должен быть в одной подсети с IP адресом устройства! Если устройство имеет IP адрес 192.168.0.100, то компьютер должен иметь адрес, например, 192.168.0.11 и маску подсети 255.255.255.0

#### Авторизация

При подключении к web-интерфейсу устройство выдаст запрос на авторизацию путем ввода логина и пароля.

По умолчанию:

- адрес для подключения к устройству: http://192.168.0.100/
- пользователь: visor
- пароль: ping

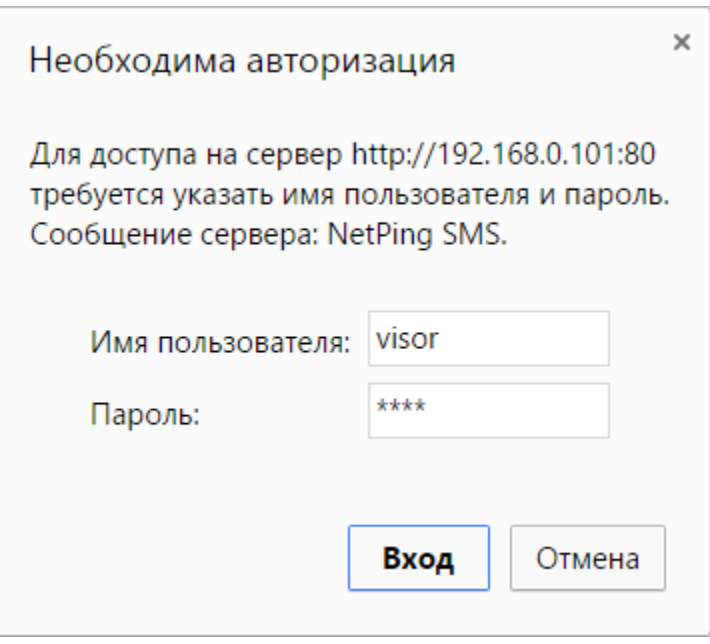

<span id="page-3-1"></span>После первого включения нового устройства, а также после сброса параметров настройки убедитесь, что устройство отвечает на команду ping 192.168.0.100

где:

## 2.3. [DKSF 253.6 IU] Мне нужно узнать версию ПО, версию железа, серийный номер и модель

### устройства

Информацию о версии встроенного ПО, версии железа и серийный номер устройства можно посмотреть на главной странице web-интерфейса устройства:

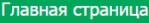

**(ГЛАВНАЯ) НАСТРОЙКИ | E-MAIL | ВВОД-ВЫВОД | ЛОГИКА | ПРОШИВКА | ЖУРНАЛ** 

#### **ИНФОРМАЦИЯ**

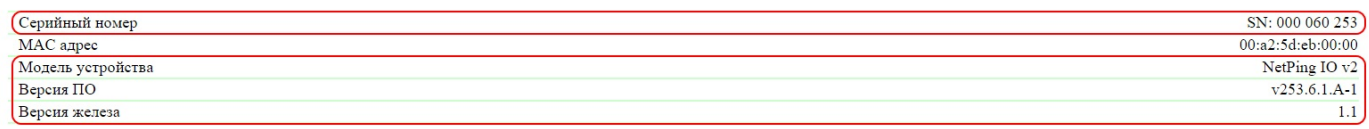

#### **НАСТРОЙКИ СЕТИ**

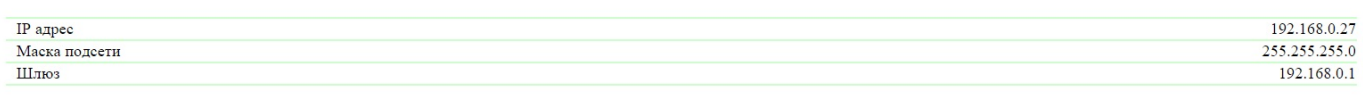

Выполнить перезагрузку

#### e<br>1920 - Calentis Electroni

#### где:

Серийный номер – уникальный идентификационный номер устройства. Должен совпадать с номером на стикере самого устройства. Серийный номер устройства не может быть изменен.

Модель устройства – название модели, которое указано как на корпусе устройства, так и в web-интерфейсе.

#### Версия ПО – текущая версия встроенного ПО, установленная в устройстве.

Номер версии встроенного ПО имеет вид DKSF PPP.VV.SS.C-M (например DKSF 253.6.1.А-1), где:

- DKSF специальный префикс для всех прошивок компании ООО «Алентис Электроникс»;
- PPP номер модели устройства, для которой предназначена прошивка.

Номера проектов обычно, но необязательно совпадают с номером проекта аппаратной платформы устройства.

- VV номер версии. Версии нумеруются, начиная с 1. Номер версии изменяется на следующий, если в процессе разработки происходит существенное расширение или изменение функционала;
- SS номер подверсии. Номер подверсии изменяется при любом обновлении прошивки, в том числе при исправлении ошибок, обновлении внутренних модулей, оптимизации;
- С символ, показывающий тип данной версии ПО. А стабильная русскоязычная версия ПО, В версия для тестирования или первая версия новой прошивки. E – стабильная версия с англоязычным интерфейсом;
- М числовой суффикс, обозначающий модификацию (вариант) модели устройства, для которой предназначена прошивка.

Версия железа – версия печатной платы и/или комплектации данного устройства.

## <span id="page-4-0"></span>2.4. [DKSF 253.6 IU] Как перезагрузить устройство?

#### Устройство [NetPing IO v2](http://www.netping.ru/products/netping-io-v2) можно перезагрузить двумя способами:

1. Нажатием кнопки «Выполнить перезагрузку» на главной странице web-интерфейса устройства.

#### ИНФОРМАЦИЯ

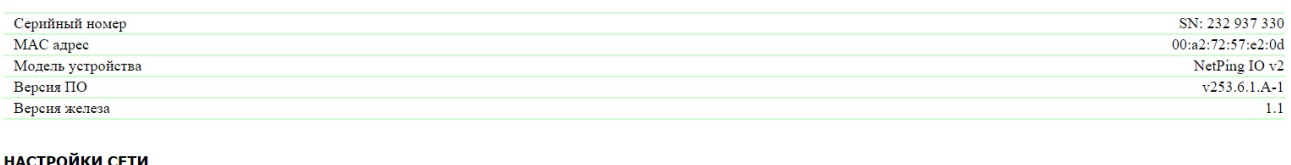

#### НАСТРОИКИ СЕТИ

a<br>2014 Alentin Flocts

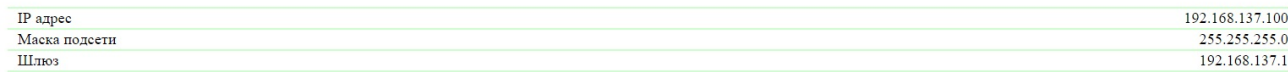

Выполнить перезагрузку

После этого система выдаст информационное сообщение с подтверждением о перезагрузке устройства.

ВНИМАНИЕ! Во время перезагрузки прошивки состояние IO линий и реле может кратковременно измениться. Также, состояние IO линий и реле может измениться в результате рестарта модуля логики. Продолжить перезагрузку? Отменить Продолжить

2. С помощью протокола SNMP v1 путем установки значений OID при помощи команды Set: При нажатии на кнопку «Продолжить» светодиод CPU у портов Ethernet замигает. Устройство перезагрузится.

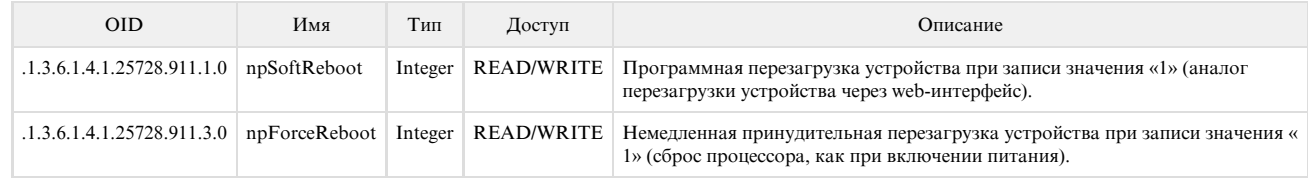

В официальном блоге компании можно посмотреть статью [«Пример управления устройствами NetPing из командной строки по](http://www.netping.ru/Blog/primer-upravleniya-ustrojstvami-netping-iz-komandnoj-stroki-po-snmp-pri-pomoshhi-biblioteki-net-snmp) [SNMP при помощи библиотеки net-snmp».](http://www.netping.ru/Blog/primer-upravleniya-ustrojstvami-netping-iz-komandnoj-stroki-po-snmp-pri-pomoshhi-biblioteki-net-snmp)

## <span id="page-5-0"></span>3. [DKSF 253.6 IU] Базовая настройка

## <span id="page-5-1"></span>3.1. [DKSF 253.6 IU] Как настроить имя устройства, его местонахождение и контактные данные?

Для настройки имени и местонахождения устройства, а также контактных данных необходимо перейти на страницу «НАСТРОЙКА» web-инт ерфейса устройства:

#### ОБЩАЯ ИНФОРМАЦИЯ

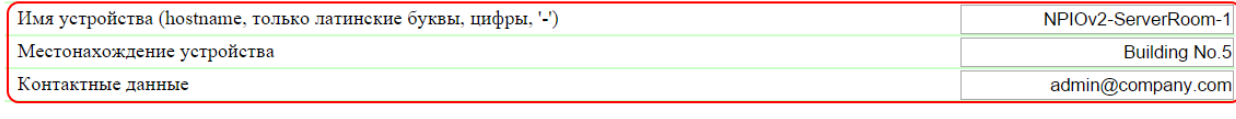

Применить изменения

В разделе «Общая информация» можно настроить:

Имя устройства (hostname, только латинские буквы, цифры, '-') – доменное имя устройства. Позволяет различать несколько однотипных устройств NetPing по имени. Имя отображается в заголовке web-интерфейса, отправляется в Syslog сообщениях и доступно по SNMP – sysName.0. По умолчанию: пустая строка

Местонахождение устройства – описание места установки устройства NetPing. Отображается в заголовке web-интерфейса и доступно по SNMP – sysLocation.0. По умолчанию: пустая строка

Контактные данные – контактные данные (как правило, e-mail) администратора. Эта информация доступна по SNMP – sysContact.0. По умолчанию: пустая строка

<span id="page-6-0"></span>После установки всех требуемых настроек нажмите кнопку «Применить изменения».

### 3.2. [DKSF 253.6 IU] Где изменить настройки сетевого интерфейса?

Для изменения параметров сетевого интерфейса, порта HTTP сервера и SNMP агента необходимо перейти на страницу «НАСТРОЙКИ» web-интерфейса устройства:

### НАСТРОЙКИ СЕТИ

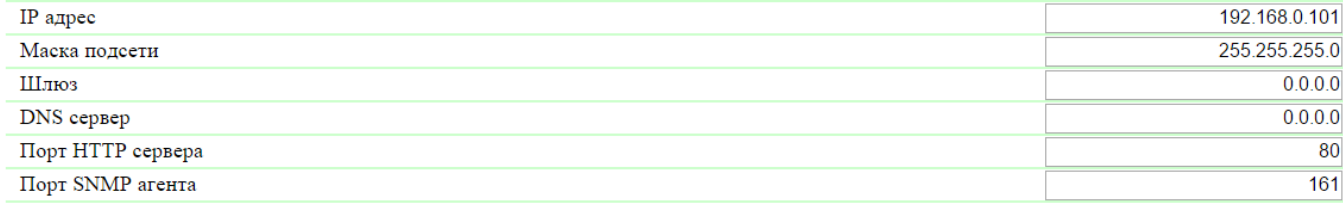

Применить изменения

В разделе «Настройки сети» можно настроить:

IP адрес – поле для установки или изменения IP адреса устройства. По умолчанию: 192.168.0.100

Маска подсети - поле для установки или изменения маски подсети, в которой находятся устройства. По умолчанию: 255.255.255.0

Шлюз – поле для установки или изменения IP адреса шлюза. Значение 0.0.0.0 означает, что шлюз не задан, и пакеты для других подсетей не будут отсылаться устройством. По умолчанию: 0.0.0.0

Устройство будет отправлять на адрес шлюза любые исходящие пакеты. Поэтому следует правильно указать IP адрес шлюза, если необходимо работать с устройством из других подсетей.

DNS сервер – поле для установки или изменения адреса DNS сервера. Значение 0.0.0.0 означает, что DNS сервер не задан, устройство не будет посылать DNS запросы. По умолчанию: 0.0.0.0

DNS сервер должен поддерживать рекурсивный метод работы. Кириллические доменные имена не поддерживаются. Доменные имена длиннее 62-х символов не поддерживаются.

Модуль DNS работает параллельно и независимо от других модулей прошивки. Модуль DNS сохраняет ответы от DNS-сервера в DNS-кэш устройства. Другие модули прошивки используют этот кэш для определения IP адреса, на который необходимо отправить пакет. Непосредственно перед отправкой пакета DNS-запрос не отправляется. Если в DNS-кэше нет соответствующей записи в момент отправки пакета, то исходящий пакет отбрасывается. Размер DNS-кэша совпадает с количеством имён хостов (IP адресов) в настройках прибора.

Разрешение и обновление доменных имён происходит в следующих случаях:

- Старт и рестарт прошивки;
- Сохранение настроек через web-интерфейс (если доменное имя изменено);
- Истечение времени жизни DNS-записи, указанного в ответе DNS сервера

По истечении времени жизни запись из кэша не удаляется. Устройство периодически обновляет истёкшую запись. Другие модули прошивки используют старую информацию до момента успешного обновления записи.

Если DNS сервер не отвечает, устройство повторяет запрос три раза, после чего, в случае отсутствия ответа от сервера, переходит к периодическому повтору запроса примерно раз в минуту. Запросы повторяются при отсутствии ответа сервера и при ошибке в ответе от сервера, включая ошибку «нет такого имени».

Порт HTTP сервера – поле для установки номера порта, через который работает встроенный web-интерфейс. При подключении через web-браузер к устройству с номером порта, отличным от 80, необходимо указывать URL следующего вида: http://x.x.x.x:nn, где x.x.x.x – IP адрес устройства, nn – номер порта, указанный в настройках устройства. По умолчанию: 80

Порт SNMP агента – поле для установки номера UDP порта, который слушает SNMP агент. По умолчанию: 161

После установки всех требуемых настроек нажмите кнопку «Применить изменения».

## <span id="page-7-0"></span>3.3. [DKSF 253.6 IU] Смена имени пользователя и пароля

Для смены имени пользователя и пароля необходимо перейти на страницу «НАСТРОЙКА» web-интерфейса устройства:

#### НАСТРОЙКИ ДОСТУПА

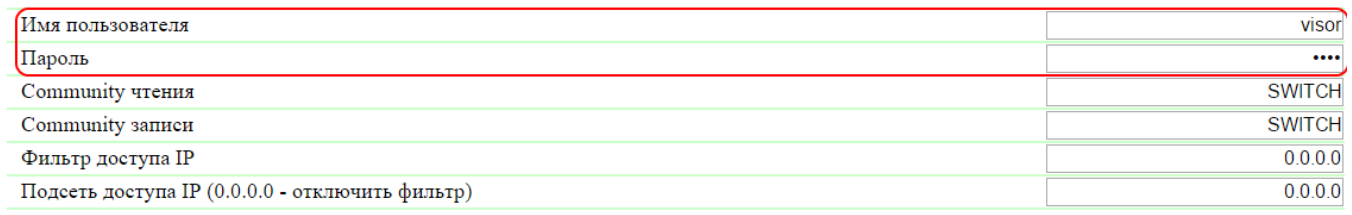

Применить изменения

В разделе «Настройки доступа» можно настроить:

Имя пользователя – поле для установки или изменения имени пользователя при доступе к устройству через web-интерфейс. Используются буквы латинского алфавита и цифры. Максимальный размер – 16 символов. По умолчанию: visor

Пароль – поле для установки или изменения пароля пользователя при доступе к устройству через web-интерфейс. Используются буквы латинского алфавита и цифры. Максимальный размер – 16 символов. По умолчанию: ping

После установки всех требуемых настроек нажмите кнопку «Применить изменения».

### <span id="page-7-1"></span>3.4. [DKSF 253.5 IU] Как задать community для SNMP?

Для настройки Community необходимо перейти на страницу «НАСТРОЙКИ» web-интерфейса устройства:

#### НАСТРОЙКИ ДОСТУПА

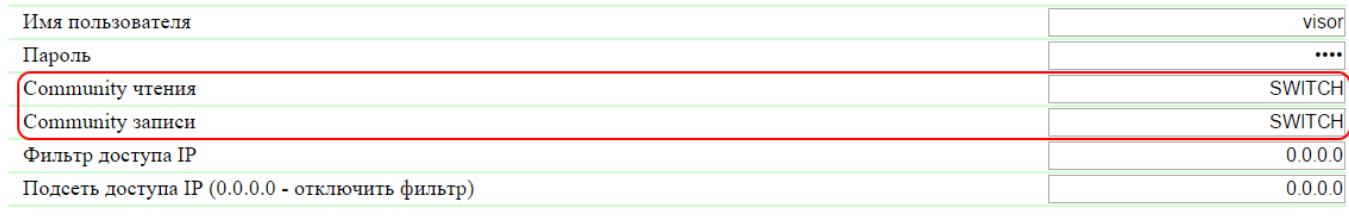

Применить изменения

В разделе «Настройки доступа» можно настроить:

Community чтения – поле для установки или изменения Community для чтения параметров устройства при доступе к устройству по протоколу SNMP. Максимальный размер – 16 символов. По умолчанию: SWITCH

Community записи – поле для установки или изменения Community для записи параметров в устройство при доступе к устройству по протоколу SNMP. Максимальный размер – 16 символов. По умолчанию: SWITCH

После установки всех требуемых настроек нажмите кнопку «Применить изменения».

## <span id="page-8-0"></span>3.5. [DKSF 253.6 IU] Как ограничить доступ к устройству?

Для ограничения доступа к устройству по протоколам HTTP и SNMP необходимо перейти на страницу «НАСТРОЙКА» web-интерфейса устройства:

### **НАСТРОЙКИ ДОСТУПА**

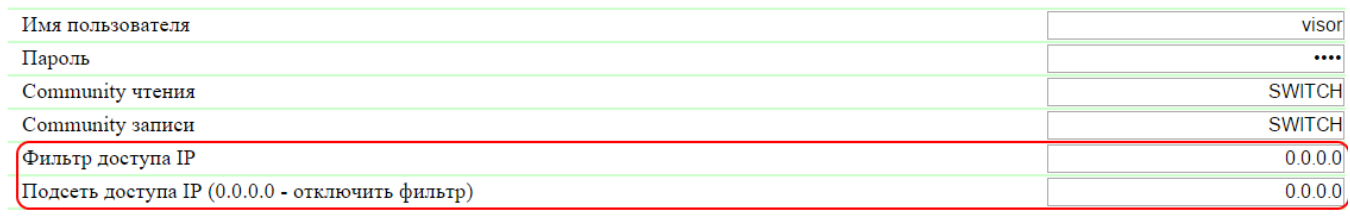

Применить изменения

В разделе «Настройки доступа» можно настроить:

Фильтр доступа IP – поле, определяющее IP адрес или подсеть, с которых разрешено конфигурирование и просмотр параметров устройства по протоколам HTTP, SNMP. К адресу, указанному в поле «Фильтр доступа IP», применяется маска подсети, указанная в поле «Подсеть доступа IP». В результате получается подсеть, из которой разрешено управление устройством. Для того, чтобы разрешить доступ для одного IP адреса, необходимо указать маску 255.255.255.255 в поле «Подсеть доступа IP». По умолчанию: 0.0.0.0

Подсеть доступа IP – поле для установки или изменения маски подсети фильтра доступа к устройству. Значение 0.0.0.0 означает, что фильтр доступа отключён. По умолчанию: 0.0.0.0

При заданных параметрах фильтра доступа устройство не будет отвечать на ICMP запрос (ping) из той подсети, на которую установлен запрет.

После установки всех требуемых настроек нажмите кнопку «Применить изменения».

## <span id="page-8-1"></span>3.6. [DKSF 253.6 IU] Нужно отправить SNMP trap сообщения. Как это настроить?

Настройка IP адресов для отправки SNMP TRAP сообщений осуществляется на странице «НАСТРОЙКИ» web-интерфейса устройства. Данная группа настроек позволяет задавать до двух адресов, на которые будут отсылаться SNMP TRAP сообщения по протоколу SNMP.

События, по которым будут отправляться эти сообщения, задаются на других страницах web-интерфейса устройства.

### **SNMP TRAP**

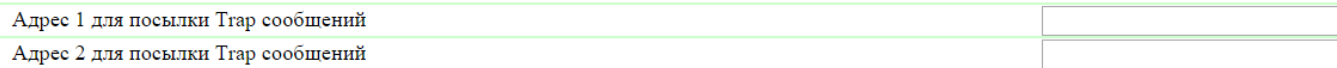

Применить изменения

В разделе «SNMP TRAP» можно настроить:

Адрес 1 для посылки Trap сообщений – поле для установки или изменения первого адреса, на который будут отправляться SNMP TRAP сообщения. Допустимо указание как IP адреса, так и доменного имени. Пустое поле означает, что SNMP TRAP сообщения отсылаться не будут. По умолчанию: адрес не задан

Адрес 2 для посылки Trap сообщений – поле для установки или изменения второго адреса, на который будут отправляться SNMP TRAP сообщения. Допустимо указание как IP адреса, так и доменного имени. Пустое поле означает, что SNMP TRAP сообщения отсылаться не будут. По умолчанию: адрес не задан

После установки всех требуемых настроек нажмите кнопку «Применить изменения».

## <span id="page-9-0"></span>3.7. [DKSF 253.6 IU] Как настроить время?

Для настройки синхронизации с внешними NTP серверами необходимо перейти на страницу «НАСТРОЙКИ» web-интерфейса устройства.

Данная группа настроек позволяет задавать устройству адреса NTP серверов (серверов точного времени), по которым устройство будет устанавливать и подстраивать свои внутренние часы. Всего можно задать до двух NTP серверов. Если первый NTP сервер недоступен, устройство попытается синхронизировать время с помощью второго NTP-сервера. Корректность настройки можно проверить путем генерации события синхронизации времени и просмотра этого события в журнале устройства на странице «ЖУРНАЛ».

#### **НАСТРОЙКИ NTP**

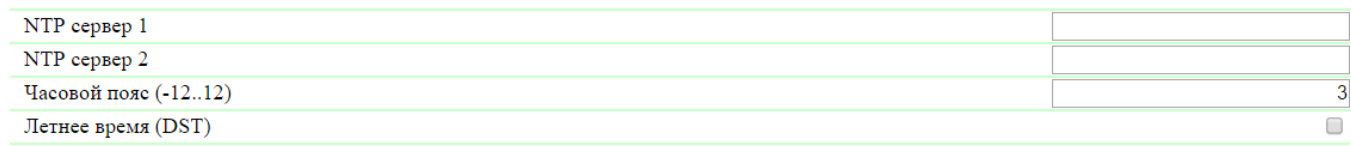

Применить изменения

#### В разделе «Настройки NTP» можно настроить:

NTP сервер 1 – поле для просмотра или изменения адреса первого NTP сервера. Допустимо указание как IP адреса, так и доменного имени. Пустое поле отключает функцию синхронизации времени. По умолчанию: ntp.netping.ru

NTP сервер 2 – поле для просмотра или изменения адреса второго NTP сервера. Допустимо указание как IP адреса, так и доменного имени. Пустое поле отключает функцию синхронизации времени. По умолчанию: адрес не задан

Часовой пояс – поле для просмотра или изменения локального часового пояса. Задается целое положительное или отрицательное число часов смещения от UTC. По умолчанию: 3

Летнее время (DST) – чек-бокс для установки летнего времени устройства в ручном режиме. Когда чек-бокс установлен внутренние часы устройства сдвигаются на один час вперед. По умолчанию: чек-бокс не установлен

В качестве NTP серверов Вы можете использовать свободно доступные NTP серверы в интернете, например, из: <http://www.pool.ntp.org/ru/>, а именно:

- [0.europe.pool.ntp.org](http://0.europe.pool.ntp.org/)
- [1.europe.pool.ntp.org](http://1.europe.pool.ntp.org/)
- [2.europe.pool.ntp.org](http://2.europe.pool.ntp.org/)
- [3.europe.pool.ntp.org](http://3.europe.pool.ntp.org/)

Для использования NTP серверов из интернета у устройства должен быть правильно установлен [шлюз](https://netping.atlassian.net/wiki/pages/viewpage.action?pageId=35520741), и должен быть выход в интернет по протоколу NTP.

<span id="page-9-1"></span>После установки всех требуемых настроек нажмите кнопку «Применить изменения».

### 3.8. [DKSF 253.6 IU] Хочу настроить SYSLOG. Как это сделать?

Настройка передачи сообщений для SYSLOG сервера осуществляется на странице «НАСТРОЙКИ» web-интерфейса устройства.

События, по которым будут отправляться эти сообщения, задаются на других страницах web-интерфейса устройства.

#### **SYSLOG**

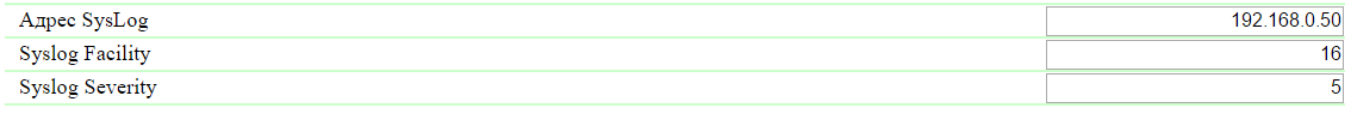

Применить изменения

В разделе «SYSLOG» можно настроить:

Адрес SysLog – IP адрес SYSLOG сервера. Журнал устройства будет полностью дублироваться на SYSLOG сервере.

Syslog Facility – тип программ, для которых ведется журналирование.

Syslog Severity – указывается уровень серьёзности сообщений (от аварийных до отладки).

После установки всех требуемых настроек нажмите кнопку «Применить изменения».

### <span id="page-10-0"></span>3.9. [DKSF 253.6 IU] Как получать уведомления и отчеты по электронной почте?

Для настройки модуля отправки e-mail уведомлений и периодических e-mail отчётов о состоянии датчиков необходимо перейти на страницу « E-MAIL» web-интерфейса устройства. Оборудование осуществляет отправку сообщений при помощи протокола SMTP.

События, по которым будут отправляться e-mail сообщения, задаются на других страницах web-интерфейса устройства.

Посылка e-mail уведомлений

ГЛАВНАЯ | НАСТРОЙКИ (E-MAIL) SMS | УПРАВЛЕНИЕ 220V | ВВОД-ВЫВОД | ИК КОМАНДЫ | ЛОГИКА <u>ТЕРМОДАТЧИКИ | ДАТЧИКИ ДЫМА | ДАТЧИК ВЛАЖНОСТИ | 1-WIRE | ПРОШИВКА | ЖУРНАЛ</u>

#### НАСТРОЙКИ SMTP ДЛЯ ИСХОДЯЩИХ E-MAIL СООБЩЕНИЙ

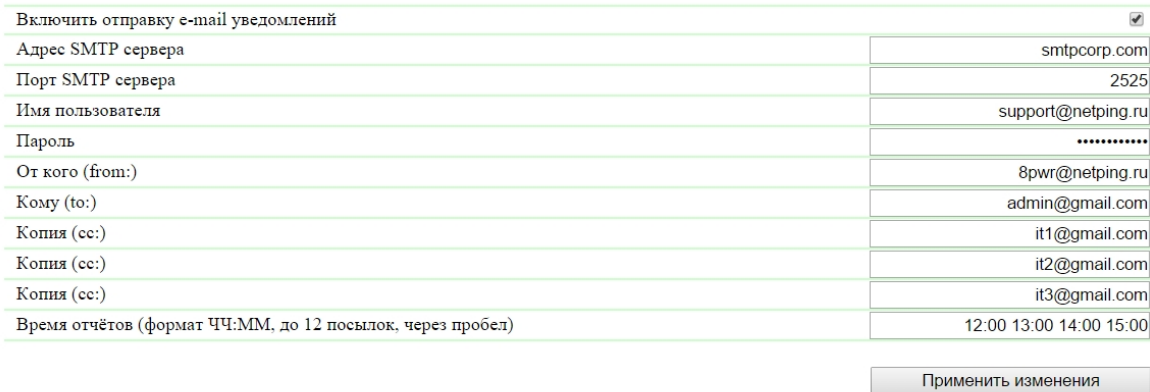

#### © 2015 Netping East Ltd

где:

Включить отправку e-mail уведомлений – при отключении данного чек-бокса устройство не будет оправлять e-mail уведомления. Это сделано прежде всего для проведения регламентных работ как в серверной комнате, так и с самим оборудованием. По умолчанию: чек-бокс установлен

Адрес SMTP сервера – адрес почтового сервера исходящей почты. По умолчанию: пустая строка

Порт SMTP сервера – порт почтового сервера, который работает по протоколу SMTP. По умолчанию: 25

Имя пользователя – имя пользователя SMTP сервера. По умолчанию: пустая строка

Пароль – пароль пользователя SMTP сервера. По умолчанию: пустая строка

От кого (from:) – адрес отправителя. По умолчанию: пустая строка

Кому (to:) – адрес получателя e-mail уведомлений. По умолчанию: пустая строка

Копия (сс:) – адреса вторичных получателей e-mail уведомлений, к которым направляется копия. По умолчанию: пустая строка

Время отчётов (формат ЧЧ:ММ, до 12 посылок, через пробел) – время, когда будут отправляться отчеты по e-mail о состоянии датчиков. По умолчанию: пустая строка

После установки параметров нажмите кнопку «Применить изменения».

Устройство может работать только с теми почтовыми серверами, которые поддерживают SMTP протокол и методы аутентификации AUTH PLAIN и AUTH LOGIN, а также метод без аутентификации! При этом устройство не может поддерживать SSL, TLS или другое шифрование!

<span id="page-10-1"></span>3.10. [DKSF 253.6 IU] Как обновлять прошивку на устройстве?

Для обновления встроенной версии ПО необходимо:

;

- 1. Скачать актуальную прошивку с [официального сайта](http://www.netping.ru/) компании (страница с описанием устройства, раздел «Документация и файлы»)
- 2. Перейти на страницу «ПРОШИВКА» web-интерфейса устройства. С помощью этой страницы Вы можете обновить прошивку устройства без использования специальных программ. Для этого Вам необходим браузер с поддержкой HTML 5 API. Рекомендуется Google Chrome или Internet Explorer старше 9-ой версии;

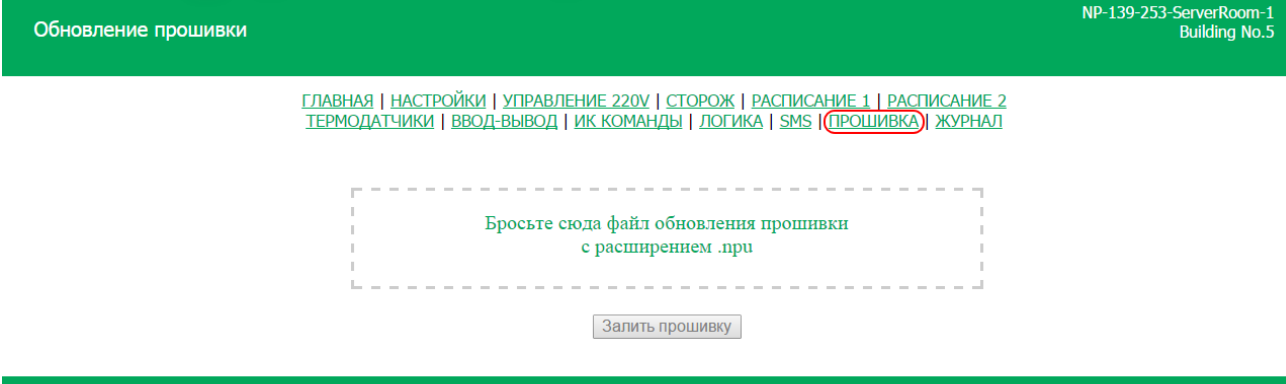

I. I.

#### © 2014 Alentis Electronics

I.

- 3. Перетащить файл прошивки в указанную область страницы;
- 4. Дождаться окончания копирования прошивки на устройство;
- 5. Нажать кнопку «Залить прошивку»

Дождитесь сообщения об успешном окончании операции:

# Бросьте сюда файл обновления прошивки с расширением .npu

## [Pub] DKSF 70.4.4.R.npu

Загрузка кода прошивки: 100%

Переход на новый код прошивки успешно завершён

Загрузка новых страниц вебинтерфейса: 100%

Обновление прошивки успешно завершено!

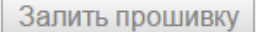

Повторите попытку, если процесс обновления был прерван. Web-интерфейс (страницы «ГЛАВНАЯ», «НАСТРОЙКИ», «ПРОШИВКА») будет доступен даже после неудачного обновления прошивки.

Некоторые настройки системы после обновления прошивки могут быть изменены. Не забудьте проверить важные для работы параметры.

#### Примечания

1. Если при перетаскивании файла в указанную область страницы произошла ошибка с версией прошивки или файл не содержит расширение .npu, может появляется следующее информационное сообщение:

Данный файл не содержит подходящую прошивку!

2. Всегда перед даунгрейдом встроенной версии ПО в web-интерфейсе устройства появляется информационное сообщение:

#### Не рекомендуется понижение версии прошивки! Пожалуйста, свяжитесь с support@netping.ru

Рекомендуем обязательно связаться с технической поддержкой по адресу support@netping.ru до начала процесса понижения версии встроенного ПО.

## <span id="page-12-0"></span>3.11. [DKSF 253.6 IU] Какие сообщения присутствуют в системном журнале?

Страница «ЖУРНАЛ» web-интерфейса отображает работу устройства. В журнале в хронологическом порядке фиксируются события устройства. Все сообщения журнала дублируются по протоколу SYSLOG, если в настройках устройства задан IP адрес SYSLOG сервера.

Системный журнал расположен в энергонезависимой памяти. Все сообщения перезаписываются по кольцу, то есть самое старое сообщения в журнале перезаписывается новым.

Первая метка времени в журнале принимается равной 01.01.70 Пн 00:00: 00.UTC. Если в настройках устройства указан IP адрес NTP сервера, устройство будет пытаться получить точное время, и, в случае успеха, синхронизирует свои внутренние часы с точным временем. После синхронизации времени в журнале появляются две записи, отражающие скачок времени при перестановке часов на точное время. В случае, если полученное при синхронизации с NTP сервером время отличается от времени внутренних часов менее чем на 5 минут, перестановки часов не происходит. Темп хода внутренних часов изменяется так, чтобы через некоторое время внутреннее время сравнялось с точным временем, получаемым с NTP сервера. Благодаря этому не возникает скачков времени в списке событий в журнале, что облегчает его анализ.

ГЛАВНАЯ | НАСТРОЙКИ | Е-МАІЦ | ВВОД-ВЫВОД | ЛОГИКА | ПРОШИВКА | ЖУРНАЛ

## **NetPing IO v2**

Журнал

```
01.01.70 Чт 03:00:00.000 Начало работы (перезагрузка) NetPing IO ν2 ν253.4.2.Α-1<br>01.01.70 Чт 03:00:00.000 Начало работы (перезагрузка) NetPing IO ν2 ν253.4.2.Α-1<br>01.01.70 Чт 03:00:00.000 Начало работы (перезагрузка) NetP
01.01.70 47 03:00:00.000 Havano paботы<br>01.01.70 47 03:00:00.000 Havano paботы<br>01.01.70 47 03:00:00.000 Havano paботы
                                                                                                                (перезагрузка) NetPing IO v2 v253.4.2.A-1)<br>(перезагрузка) NetPing IO v2 v253.4.2.A-1)<br>(перезагрузка) NetPing IO v2 v253.4.2.A-1
01.01.70 Чт 03:00:00.000 Начало работы (перезагрузка) NetPing IO v2 v253.4.2.A-1<br>01.01.70 Чт 03:00:00.000 Начало работы (перезагрузка) NetPing IO v2 v253.4.2.A-1<br>01.01.70 Чт 03:00:00.000 Начало работы (перезагрузка) NetPi
01.01.70 Чт 03:00:00.000 Начало работы (перезагрузка) NetPing IO v2 v253.4.2.A-1<br>01.01.70 Чт 03:00:00.000 Начало работы (перезагрузка) NetPing IO v2 v253.4.2.A-1<br>01.01.70 Чт 03:01:15.699 Начало работы (перезагрузка) NetPi
01.01.70 Чт 03:01:15.699 Начало работы (перезагрузка) NetPing IO ν2 ν253.5.2.A-1<br>01.01.70 Чт 03:01:15.699 Начало работы (перезагрузка) NetPing IO ν2 ν253.5.2.A-1<br>01.01.70 Чт 03:01:17.629 Начало работы (перезагрузка) NetP
```
#### © 2014 Alentis Electronics

#### Общие события

Начало работы (перезагрузка) XXXX YYYY – записывается в журнал при перезагрузке или включении устройства. XXXX – наименование модели устройства. YYYY – версия прошивки, установленная в устройстве.

Переустановка......часов – записывается в журнал, если полученное время по протоколу NTP более чем на 5 минут отличается от времени, установленного на внутренних часах устройства. Сообщение выдается в 2 строки. Первая строка отображает метку времени перед переустановкой внутренних часов, вторая строка отображает метку времени сразу после переустановки внутренних часов.

Выполнен сброс настроек устройства (старт при нажатой кнопке Reset) – записывается в журнал при сбросе параметров устройства в настройки по умолчанию кнопкой «Reset».

#### События от IO линий

ION=Y XXXX ZZZZ – записывается в журнал, когда на IO линии меняется текущий логический уровень (переход из состояния «0» в состояние «1» и наоборот) при включенных уведомлениях в журнале от IO линии. N – номер IO линии. Y – текущий логический уровень IO линии. XXXX – описание IO линии, заданное пользователем на странице «ВВОД-ВЫВОД» web-интерфейса устройства, ZZZZ – расшифровка логического уровня IO линии, заданная пользователем в окне настройки уведомлений для IO линии.

### События от модуля отправки e-mail сообщений

sendmail: в ответ на XXXX получено YYYY - записывается в журнал, если сервер возвращает «неправильный» код ответа. XXXX служебная информация: метод аутентификации или получатель сообщения. YYYY – сообщение об ошибке.

sendmail: сообщение отброшено – записывается в журнал в случае невозможности отправить e-mail сообщение на SMTP сервер.

No room for new mail message XXXX – записывается в журнал в случае переполнения очереди сообщений. XXXX – запрос клиента и ответ сервера.

### Поддержка SYSLOG

Все сообщения в журнале дублируются отправкой сообщений по протоколу SYSLOG, если на странице «НАСТРОЙКИ» web-интерфейса уст ройства задан адрес SYSLOG сервера.

SYSLOG сервер удобно использовать для централизованного сбора сообщений о событиях, происходящих на многочисленных устройствах и компьютерах, работающих в сети, в том числе это относится и к устройствам NetPing.

## <span id="page-13-0"></span>4. [DKSF 253.6 IU] Работа с каналами дискретного ввода-вывода

## <span id="page-13-1"></span>4.1. [DKSF 253.6 IU] Можно ли задавать описание для линии ввода-вывода?

Чтобы задать описание для линии ввода-вывода, необходимо перейти на страницу «ВВОД-ВЫВОД» web-интерфейса устройства:

Линии ввода-вывода

#### <u>ГЛАВНАЯ | НАСТРОЙКИ | Е-МАІЦ (ВВОД-ВЫВОД) ЛОГИКА | ПРОШИВКА | ЖУРНАЛ</u>

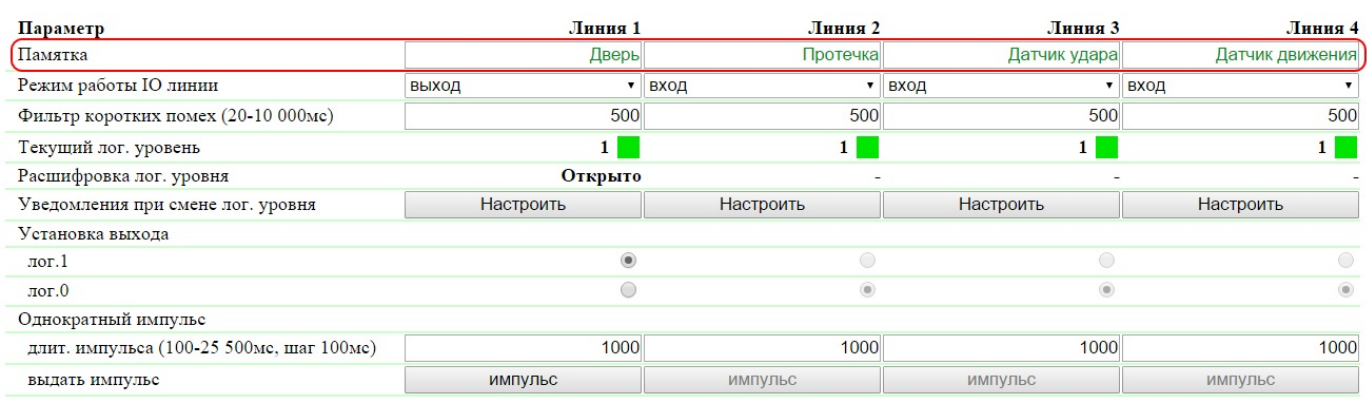

Применить изменения

#### C 2014 Alentis Electronics

Описания для IO линий задаются в поле «Памятка».

Памятка – поле для установки краткого описания IO линии. Памятка используется в сообщениях SYSLOG и журнала, а также включается в SNMP TRAP сообщения, E-mail уведомления, E-mail отчеты о состоянии датчиков. Максимальный размер – 30 символов. По умолчанию: пус тая строка

## <span id="page-13-2"></span>4.2. [DKSF 253.6 IU] Установка режима работы линии ввода-вывода

Для установки режима работы IO линии необходимо перейти на страницу «ВВОД-ВЫВОД» web-интерфейса устройства:

#### <u>ГЛАВНАЯ | НАСТРОЙКИ | Е-МАІЦ (ВВОД-ВЫВОД) ЛОГИКА | ПРОШИВКА | ЖУРНАЛ</u>

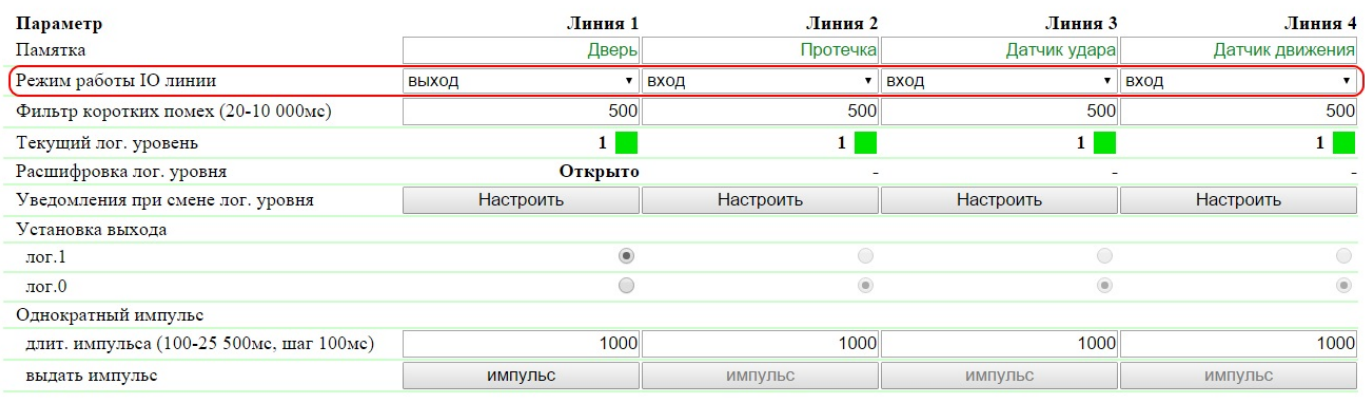

Применить изменения

#### CO14 Alentis Electronics

где:

Режим работы IO линии – параметр, позволяющий установить IO линию в режим «вход», «выход» и «выход логики». По умолчанию: вход

На странице «ВВОД-ВЫВОД» отображаются текущие настройки каналов дискретного ввода-вывода. В режиме «вход», «выход» и «выход логики» можно настроить автоматическую отправку SNMP TRAP, SYSLOG, E-mail, сообщений в системный журнал, а также периодических отчетов о состоянии. В режиме «выход» можно установить логический уровень на линии через web, SNMP и HTTP API интерфейсы. В режиме «выход логики» логический уровень на линии устанавливается модулем логики.

### <span id="page-14-0"></span>4.3. [DKSF 253.6 IU] Как определить текущий логический уровень на линии ввода-вывода?

Чтобы определить текущий логический уровень IO линии, необходимо перейти на страницу «ВВОД-ВЫВОД» web-интерфейса устройства:

#### Линии ввода-вывода

<u>ГЛАВНАЯ | НАСТРОЙКИ | Е-МАІL | SMS | УПРАВЛЕНИЕ 220V |(<mark>SBOД-ВЫВОД)</mark> | ИК КОМАНДЫ | ЛОГИКА<br>ТЕРМОДАТЧИКИ | ДАТЧИКИ ДЫМА | ДАТЧИК ВЛАЖНОСТИ | 1-WIRE | ПРОШИВКА | ЖУРНАЛ</u>

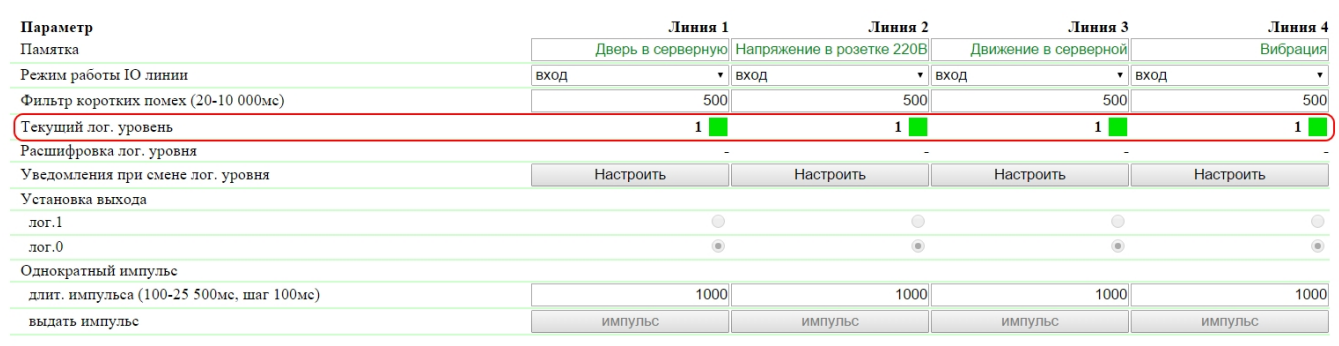

Применить изменения

 $\otimes$  2015 Netping East Ltd

где:

Текущий лог. уровень – поле отображает текущий логический уровень на IO линии. Обновляется автоматически при изменении логического уровня линии без необходимости обновлять страницу целиком.

### <span id="page-14-1"></span>4.4. [DKSF 253.6 IU] Как управлять линией ввода-вывода в режиме «выход»?

Для управления IO линией необходимо перейти на страницу «ВВОД-ВЫВОД» web-интерфейса устройства:

## <u>ГЛАВНАЯ | НАСТРОЙКИ | Е-МАТL | УПРАВЛЕНИЕ 220V | СТОРОЖ | РАСПИСАНИЕ 1 | РАСПИСАНИЕ 2</u><br>ТЕРМОДАТЧИКИ | ВЛАЖНОСТЬ <mark>(СВОД-ВЫВОД)</mark> ИК КОМАНДЫ | ЛОГИКА | SMS | ПРОШИВКА | ЖУРНАЛ

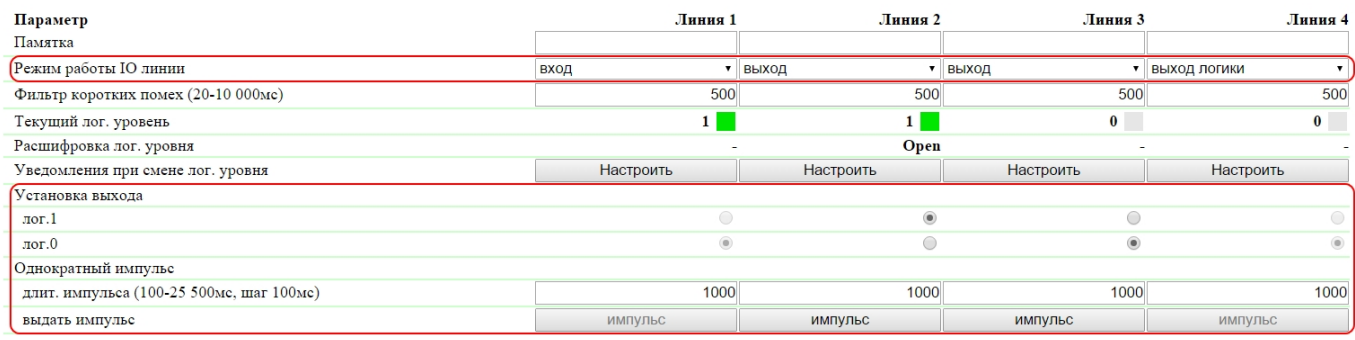

Применить изменения

#### **© 2015 Netping East Ltd**

- 1. Установить работу IO линии режим «выход»;
- 2. Установить чек-бокс «Установка выхода» в «лог.0» или «лог.1»;
- 3. Сохранить параметры нажатием кнопки «Применить изменения»

Режим работы IO линии – параметр, позволяющий установить IO линию в режим «вход», «выход» и «выход логики». По умолчанию: вход

Установка выхода – установка логического уровня на линии, работающей как «выход». Состояние логической «1» означает наличие напряжения на выходной линии (схема с открытым коллектором). Состояние логического «0» означает наличие 0В на IO линии. По умолчанию: логический «0»;

Однократный импульс – при нажатии на кнопку «импульс» IO линия, работающая как выход, будет инвертирована на заданное время. Длительность импульса задаётся в поле «длит. импульса (100-25500мс, шаг 100мс)». Если линия настроена как «вход», кнопка выдачи импульса неактивна.

## <span id="page-15-0"></span>4.5. [DKSF 253.6 IU] Хочу настроить отправку уведомлении при смене лог. уровня линии ввода-вывода. Как это сделать?

Настройка уведомлений при смене логического уровня IO линии производится на странице «ВВОД-ВЫВОД» web-интерфейса устройства:

Линии ввода-вывода

#### ГЛАВНАЯ | НАСТРОЙКИ | Е-МАІЦ | ВВОД-ВЫВОД | ЛОГИКА | ПРОШИВКА | ЖУРНАЛ

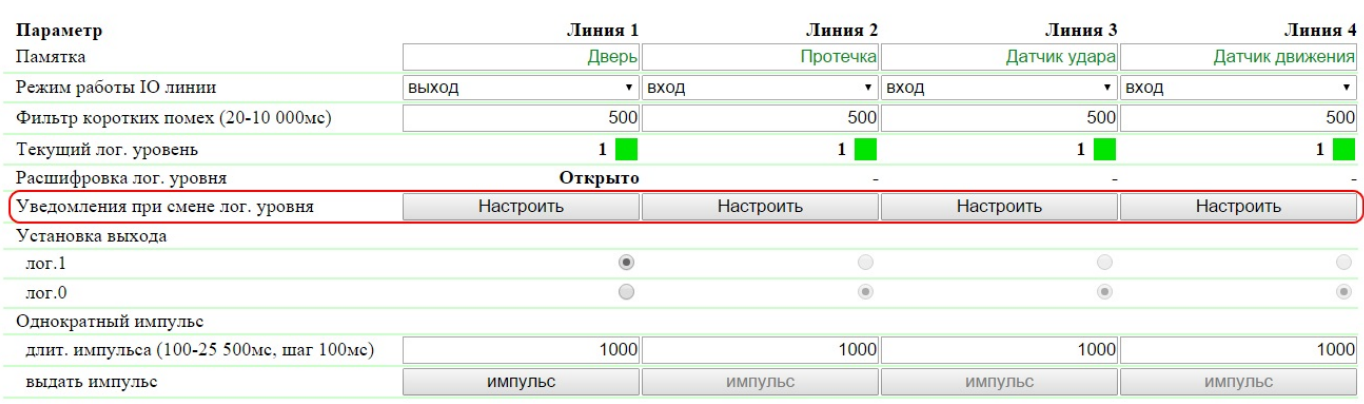

Применить изменения

При нажатии на кнопку «Настроить» появляется меню настроек для отправки уведомлений следующих видов: Журнал, Syslog, E-mail и SNMP Trap, а также расшифровка цифровых значений текущего уровня IO линии:

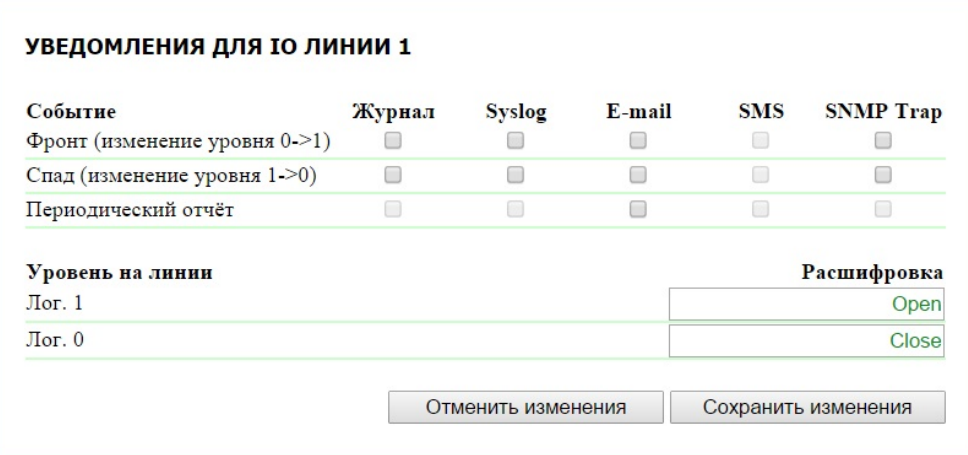

где:

Фронт (изменение уровня 0->1) – чек-бокс, при наличии которого устройство будет отправлять уведомления, если статус IO линии был изменен с «0» на «1». По умолчанию: чек-бокс не установлен

Спад (изменение уровня 1->0) – чек-бокс, при наличии которого устройство будет отправлять уведомления, если статус IO линии был изменен с «1» на «0». По умолчанию: чек-бокс не установлен

Периодический отчет – чек-бокс, при наличии которого будут отправляться отчеты о состоянии IO линии по e-mail. Время отправки отчетов настраивается на странице «E-MAIL». По умолчанию: чек-бокс не установлен

Уровень на линии Лог. 1 – задается понятное для восприятия описание числового значения уровня «лог. 1» IO линии. Данная расшифровка будет отображаться в поле «Расшифровка лог. уровня» на странице «ВВОД-ВЫВОД» web-интерфейса устройства, присутствовать в системном журнале, SNMP TRAP сообщениях, E-mail уведомлениях и в периодических отчетах.

Уровень на линии Лог. 0 – задается понятное для восприятия описание числового значения уровня «лог. 0» IO линии. Данная расшифровка будет отображаться в поле «Расшифровка лог. уровня» на странице «ВВОД-ВЫВОД» web-интерфейса устройства, присутствовать в системном журнале, SNMP TRAP сообщениях, E-mail уведомлениях и в периодических отчетах.

<span id="page-16-0"></span>После установки всех требуемых настроек нажмите кнопку «Применить изменения»

4.6. [DKSF 253.6 IU] Для чего нужен фильтр коротких помех в настройках линии

### ввода-вывода?

Фильтр коротких помех - поле для установки времени, в течение которого IO линия, сконфигурированная как «вход», должна оставаться в стабильном состоянии для его регистрации. Таким образом, этот параметр позволяет отфильтровать короткие сигналы помех или дребезг механических контактов. По умолчанию: 500мс

Настройка фильтра коротких помех производится на странице «ВВОД-ВЫВОД» web-интерфейса устройства:

## <u>ГЛАВНАЯ | НАСТРОЙКИ | Е-МАІІ. | SMS | УПРАВЛЕНИЕ 220V |(<mark>GBOД-ВЫВОД)</mark> | ИК КОМАНДЫ | ЛОГИКА<br>ТЕРМОДАТЧИКИ | ДАТЧИКИ ДЫМА | ДАТЧИК ВЛАЖНОСТИ | 1-WIRE | ПРОШИВКА | ЖУРНАЛ</u>

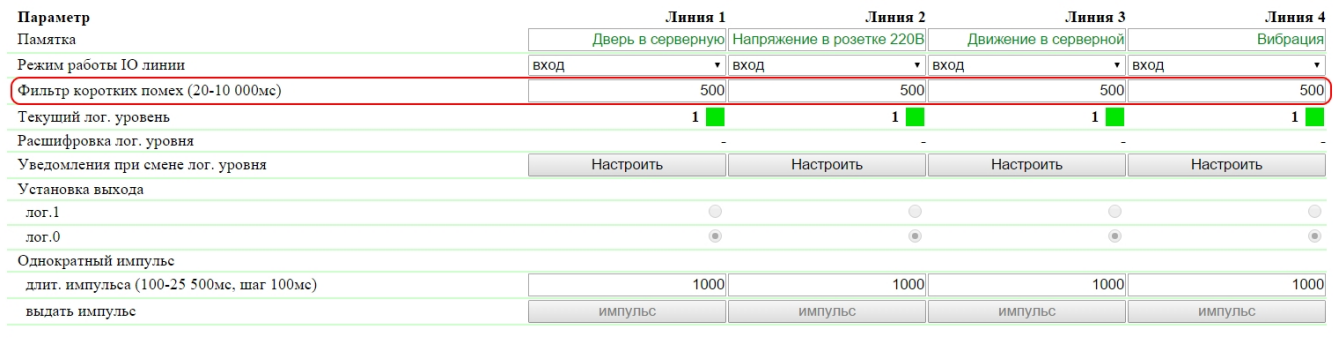

Применить изменения

## <span id="page-17-0"></span>5. [DKSF 253.6 IU] Работа с модулем «Логика»

## <span id="page-17-1"></span>5.1. [DKSF 253.6 IU] Что такое «Логика»?

Модуль логики встроенного ПО предназначен для несложной автоматизации и может выполнять такие задачи, как поддержание микроклимата, управление автоматическим включением/выключением резервного оборудования и многое другое. Логика работает на основе правил, запрограммированных пользователем через web-интерфейс. Страница «ЛОГИКА» web-интерфейса устройства описывает алгоритм работы модуля и возможности по его конфигурированию.

Категорически запрещается применять устройство NetPing для управления электрическими цепями в том случае, если нарушение управления может вызвать существенный ущерб.

## <span id="page-17-2"></span>5.2. [DKSF 253.6 IU] Как пользоваться модулем «Логика»?

Правила позволяют задать гибкую логическую схему управления IO линиями и реле устройства в зависимости от изменяющихся внешних условий.

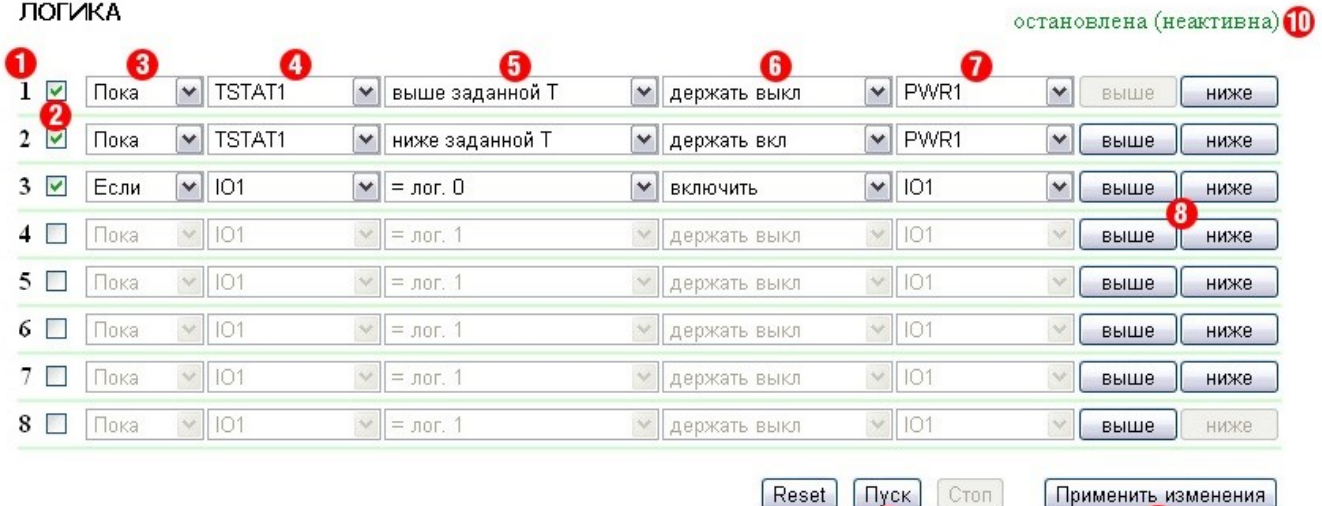

O

W

#### 1. Номер правила

Чем меньше номер строки, тем выше приоритет правила. Если два правила формируют противоречивую выходную команду (включить и выключить выход одновременно), срабатывает правило с более высоким приоритетом. Если правила не конфликтуют – управляют разными выходами, либо формируют бесконфликтные команды – соотношение их приоритетов никак не влияет на работу.

Правила типа «Пока» всегда имеют более высокий приоритет по отношению к правилам типа «Если», независимо от их взаимного расположения в списке.

Приоритет правила (позиция в списке) может изменяться с помощью кнопок 8 («выше» и «ниже») в конце строки.

#### 2. Чек-бокс включения правила

Правила можно активировать, включая соответствующие чек-боксы. Неактивные правила отображаются серым.

#### 3. Тип правила (режим работы правила)

Возможные значения: «Пока», «Если». Правила «Пока» реагируют на состояние входа и действуют постоянно. Правила «Если» реагируют на изменение состояния входа.

Правило «Пока» предназначено для программирования условий, при которых выход постоянно удерживается в заданном состоянии, пока выполняется условие. Когда условие не выполняется, состояние выхода может изменяться другими правилами.

Правило «Если» предназначено для программирования одномоментной реакции на заданное событие, такое как изменение логического уровня на IO линии или пропадание ответа при работе Пингера. Пока вход правила остаётся в неизменном состоянии, правило «Если» не влияет на состояние своего выхода, даже если условие правила выполняется.

Правила «Пока» всегда имеют более высокий приоритет, чем правила «Если». Например, в то время как одно из правил «Пока» удерживает выход в выключенном состоянии, правила типа «Если», включающие выход по заданному событию, не сработают.

#### 4. Вход

Вход является источником информации для работы правила. Возможные значения представлены в таблице:

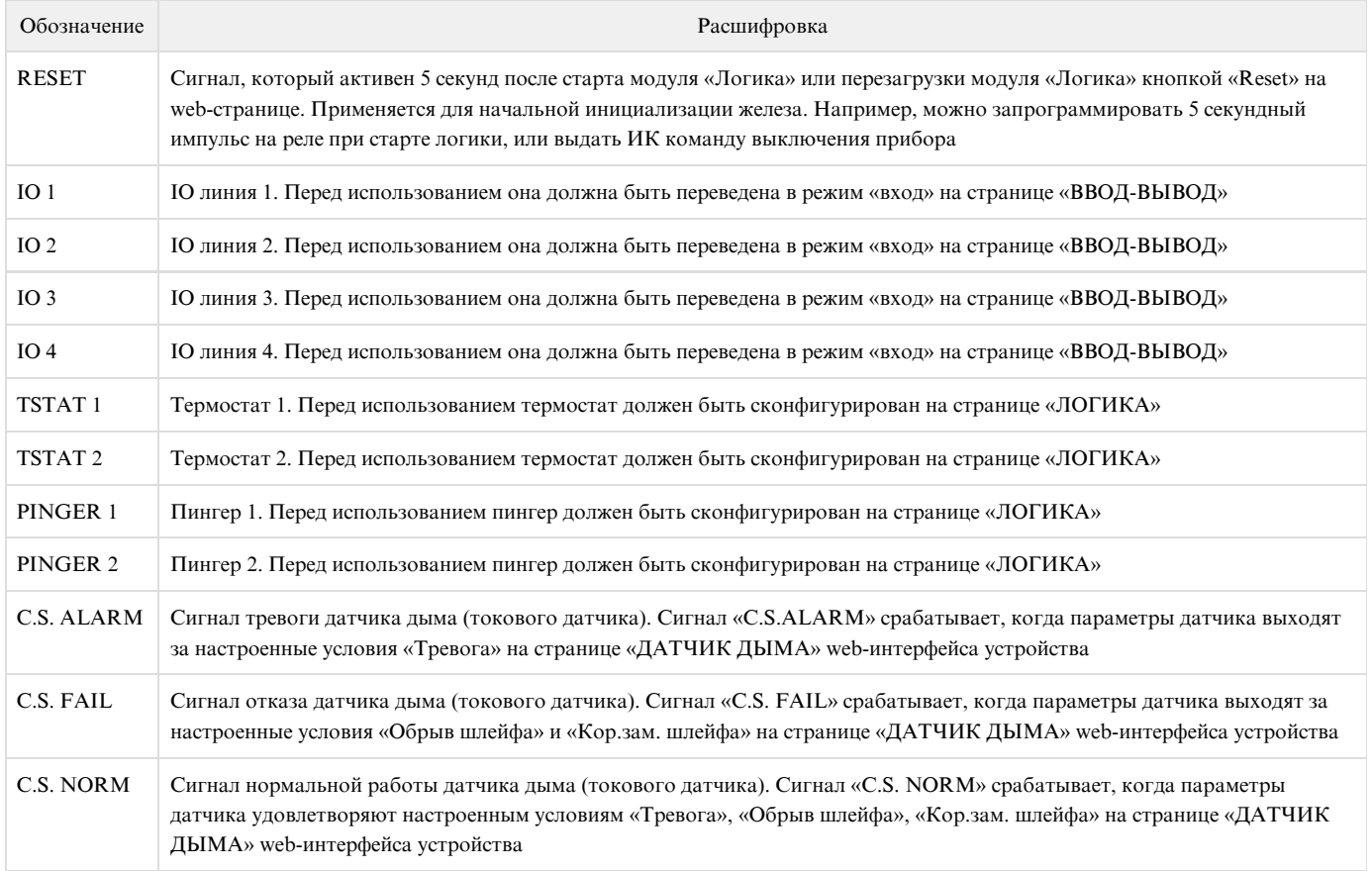

### AC PWR Наличие питания 220 В на входе устройства

#### 5. Условие

Условие, при котором применяется правило и выдаётся команда, изменяющая состояние выхода. Доступный набор условий изменяется в зависимости выбранного типа задачи. Условия отражают смысл состояния входа. Для пингера возможные значения – «Молчит», «Отвечает». Для IO линии возможные значения – «лог.1», «лог.0». Для термостата возможные значения – «Ниже заданной Т», «Выше заданной Т».

Правило типа «Если» срабатывает только в момент наступления условия.

Правило типа «Пока» действует всё время, пока выполняется условие.

#### 6. Команда

Команда, выполняющаяся при срабатывании правила (выполнении условия).

Для правила «Если» возможные значения – «Включить», «Выключить», «Переключить». Эти команды срабатывают в момент возникновения условия.

Для правила «Пока» возможные значения – «Держать Вкл», «Держать Выкл». Эти команды действуют всё время, пока выполняется условие.

#### 7. Выход

Выход, которым управляет правило. Возможные значения представлены в таблице:

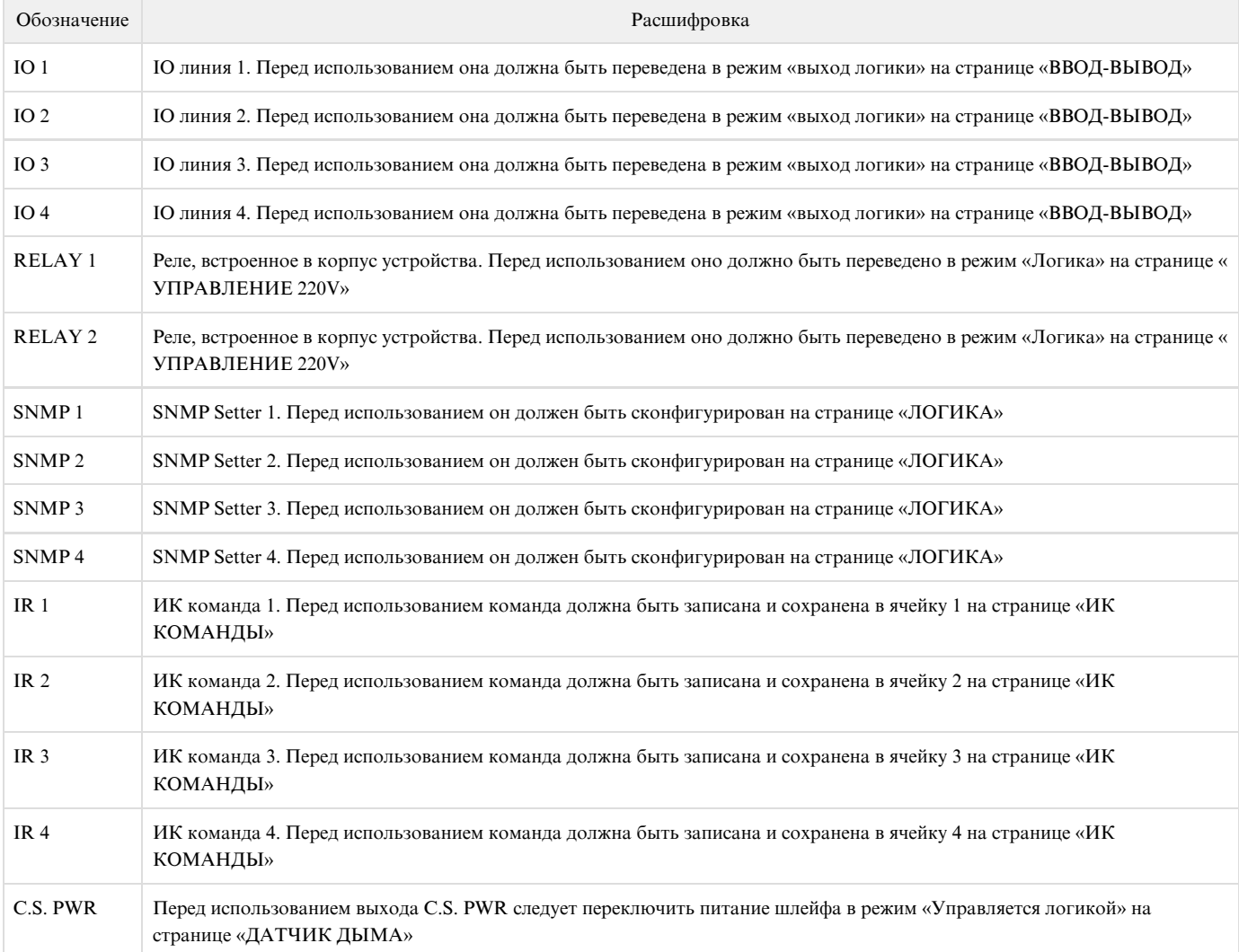

#### 8. Кнопки выше/ниже

Кнопки предназначены для изменения позиции правила в списке и, таким образом, изменения приоритета правила. Если правила формируют конфликтующие команды для выхода, срабатывает правило, стоящее выше по списку. Однако, правила «Пока» всегда имеют более высокий приоритет по отношению к правилам «Если», независимо от взаимного расположения в списке.

#### 9. Кнопки управления

Кнопки управления срабатывают непосредственно при их нажатии. Дополнительно нажимать кнопку «Применить изменения» нет необходимости.

Кнопки «Пуск» и «Стоп» управляют запуском и приостановкой работы правил. Это состояние сохраняется при выключении устройства. Если правила приостановлены, появляется предупреждающая строка статуса логики «10».

Кнопка «Reset» переводит выходы, управляемые модулем логики, в заданное начальное состояние, а также инициирует сигнал сброса. Правила, в которых в качестве входа задан сигнал сброса RESET, могут перевести выходы в необходимое требуемое начальное состояние. Следует иметь ввиду, что, если правила не приостановлены перед нажатием кнопки «Reset», состояние выходов может немедленно измениться, и команда сброса не будет иметь внешнего эффекта.

#### 10. Строка статуса

Если действие правил приостановлено, появляется строка-предупреждение.

#### 11. Кнопка сохранения изменений

После установки всех требуемых настроек нажмите кнопку «Применить изменения».

#### Ограничения

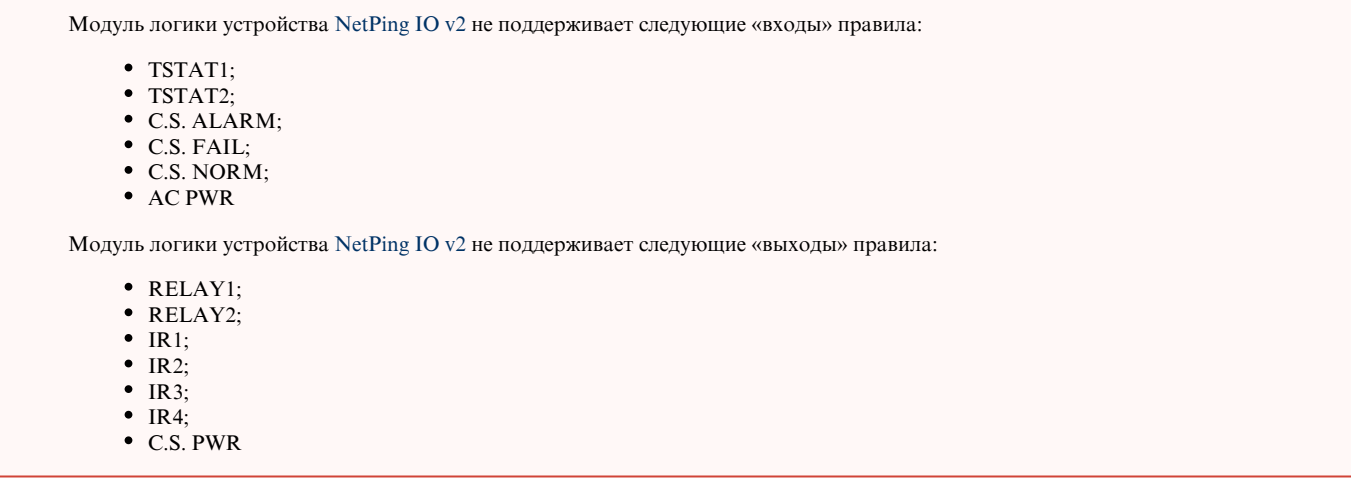

## <span id="page-20-0"></span>5.3. [DKSF 253.6 IU] Как настроить Пингер в модуле «Логика»?

Для того, чтобы настроить пингер, необходимо перейти на страницу «ЛОГИКА» web-интерфейса устройства:

Локальная логика

#### ГЛАВНАЯ | НАСТРОЙКИ | Е-МАІЦ | ВВОД-ВЫВОД | ПОГИКА) | ПРОШИВКА | ЖУРНАЛ

В разделе «Пингер» можно настроить проверку доступности по сети заданного адреса. Результат проверки (статус пингера) можно выбрать в качестве «входа» правила логики. Как настроить правило в модуле «Логика», можно узнать, изучив раздел [«5.2. \[DKSF 253.6 IU\] Как](https://netping.atlassian.net/wiki/pages/viewpage.action?pageId=36503640) [пользоваться модулем «Логика»?»](https://netping.atlassian.net/wiki/pages/viewpage.action?pageId=36503640). Сконфигурировать можно не более двух пингеров – «PINGER 1», «PINGER 2». Типичное применение пингера – автоматическое включение питания резервного оборудования при отказе линии связи.

### ПИНГЕР

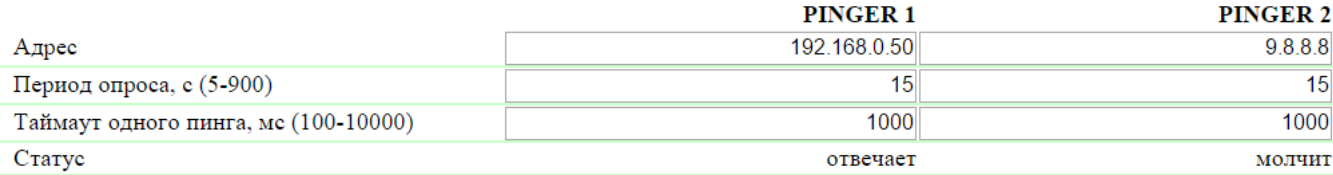

Применить изменения

где:

Адрес – IP адрес проверяемого на доступность устройства. Пустая строка отключает опрос. По умолчанию: пустая строка

Период опроса, c (5-900) – значение выбирается с учётом того, как быстро должна обнаруживаться неисправность. Также следует учесть, что слишком частые переключения питания могут снижать срок службы оборудования. В случае отсутствия ответа ICMP echo (ping) опрос повторяется после завершения таймаута, а не при наступлении следующего периода опроса. По умолчанию: 15

Таймаут одного пинга, мс (100-10000) – время ожидания ответа на ping. Таймаут выбирается из соображений скорости работы локальной сети и с учётом того, с какой частотой повторять неотвеченные пинги. Если нет ответа на ping по истечении заданного таймаута, посылка пинга немедленно повторяется. Если после 5 повторных посылок ответа нет, статус пингера изменяется на «не отвечает», и повторы прекращаются до наступления следующего периода проверки. По умолчанию: 1000

Статус – возможные значения: «отвечает», «молчит», «-». Если опрос не завершён, статус может быть неопределённым. В этом случае правила, зависящие от статуса пингера, не формируют никаких команд, и их выходы управляются другими правилами либо сохраняют прежнее состояние. Статус пингера обновляется автоматически примерно 4 раза в минуту.

В случае использования доменных имён следует учитывать, что из-за недоступности DNS сервера или отсутствия IP адреса в настройках DNS модуль «Логика» не сможет определить доступность опрашиваемого адреса. «Пингер» переходит в статус «Молчи т».

После установки значений пингера необходимо нажать кнопку «Применить изменения».

После настройки пингера необходимо настроить правило в модуле «Логика». Как это сделать, можно узнать, изучив раздел «[5.2. \[DKSF 253.6](https://netping.atlassian.net/wiki/pages/viewpage.action?pageId=36503640) [IU\] Как пользоваться модулем «Логика»?»](https://netping.atlassian.net/wiki/pages/viewpage.action?pageId=36503640).

## <span id="page-21-0"></span>5.4. [DKSF 253.6 IU] Что такое SNMP SETTER?

SNMP SETTER используется в качестве выхода правила модуля «Логика» и предназначен для установки SNMP OID переменной на удалённом устройстве по протоколу SNMP v1. В частности, можно управлять по сети IO линиями и реле другого устройства NetPing.

Для настройки SNMP SETTER-а необходимо перейти на страницу «ЛОГИКА» web-интерфейса устройства:

Локальная логика

ГЛАВНАЯ | НАСТРОЙКИ | Е-МАІЦ | ВВОД-ВЫВОД | ПОГИКА) | ПРОШИВКА | ЖУРНАЛ

В разделе «SNMP SETTER» настраиваются следующие параметры:

#### **SNMP SETTER**

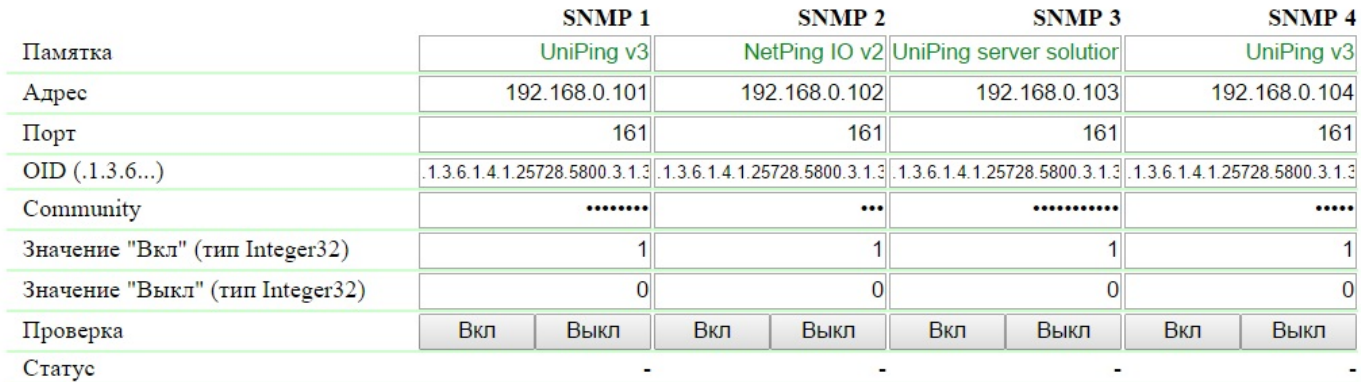

Применить изменения

Номер канала («SNMP 1», «SNMP 2», «SNMP 3», «SNMP 4») – этот номер указывается в качестве выхода правила.

Памятка – произвольный текст до 30 символов. По умолчанию: пустая строка

Адрес – IP адрес, на который будет отправлена SNMP SET команда. По умолчанию: пустая строка

Порт – порт, который слушает SNMP агент на удалённом устройстве. По умолчанию: 161

OID (.1.3.6...) – идентификатор переменной, которая будет установлена на удалённом устройстве. Необходимо указать полный OID в численной нотации, начиная с .1.3… Список переменных содержится в MIB файле от устройства в специальном формате либо в документации от устройства. Для удобного просмотра MIB файла в виде дерева и проверки функций переменных можно воспользоваться бесплатно распространяемым программым продуктом [iReasoning MIB Browser](http://www.ireasoning.com/downloadmibbrowserfree.php) или любым аналогичным ПО. По умолчанию: .1.3.6.1.4.1.2572 8.5800.3.1.3.1

Сommunity – SNMP Community записи, сконфигурированной на удалённом устройстве. По умолчанию: пустая строка

Значение «Вкл» (тип Integer32) – значение, которое будет записано в OID на удалённом устройстве при вызове действия «Включить», нажатием на кнопку «Вкл» либо через выход правила логики. Тип значения - 32 битное целое число со знаком. По умолчанию: 1

Значение «Выкл» (тип Integer32) – значение, которое будет записано в OID на удалённом устройстве при вызове действия «Выключить», нажатием на кнопку «Выкл», либо через выход правила логики. Тип значения - 32 битное целое число со знаком. По умолчанию: 0

Проверка – при нажатии кнопок «Вкл» и «Выкл» устройством немедленно посылаются соответствующие запросы со значениями «Вкл» или « Выкл».

Статус – через несколько секунд после отправки запроса на установку переменной в поле «Статус» отображается результат «ОК». Это означает, что получено подтверждение, и переменная установлена успешно. «Таймаут» означает, что подтверждение не получено. Это может произойти в результате недоступности управляемого устройства, его отказа, неправильного IP адреса, порта или community. Другие варианты означают, что был получен ответ с кодом ошибки, текстовая расшифровка которого отображается в строке статуса.

После изменения настроек нажмите кнопку «Применить изменения».

После настройки SNMP SETTER-а необходимо настроить правило в модуле «Логика». Как это сделать, можно узнать, изучив раздел «[5.2.](https://netping.atlassian.net/wiki/pages/viewpage.action?pageId=36503640) [\[DKSF 253.6 IU\] Как пользоваться модулем «Логика»?»](https://netping.atlassian.net/wiki/pages/viewpage.action?pageId=36503640).

### <span id="page-22-0"></span>5.5. [DKSF 253.6 IU] Сигнал сброса и начальные состояния выходов

При начале работы прошивки либо при нажатии кнопки «Reset» на странице «ЛОГИКА» web-интерфейса устройства происходит установка выходов, управляемых логикой, в известное начальное состояние. По умолчанию, это состояние «выкл», или «лог. 0». Другое состояние можно задать с помощью правила на странице «ЛОГИКА», использующего на входе сигнал сброса «RESET».

В течение 5 секунд после сброса сигнал имеет значение «лог.1». Правило с условием «= 1» срабатывает в момент сброса. Правило с условием «= 0» срабатывает через 5 секунд после момента сброса. Таким образом, можно сформировать 5-секундный внешний импульс сброса на одном или нескольких выходах либо обеспечить правильную последовательность подачи питания на внешние устройства.

Если работа логики приостановлена, правила «Если/пока RESET = 0», соответствующие завершению сигнала «RESET», сработают после нажатия кнопки управления «Пуск» на странице «ЛОГИКА» web-интерфейса устройства.

## <span id="page-22-1"></span>5.6. [DKSF 253.6 IU] Подключение IO линий

Помимо указания IO линии в качестве «выхода» правила логики на странице «ЛОГИКА», необходимо указать, что данная IO линия будет использоваться совместно с модулем логики. То есть установить режим работы IO линии как «выход логики» на странице «ВВОД-ВЫВОД» web-интерфейса устройства.

#### ГЛАВНАЯ | НАСТРОЙКИ | Е-МАІЦ | (ВВОД-ВЫВОД) | ЛОГИКА | ПРОШИВКА | ЖУРНАЛ

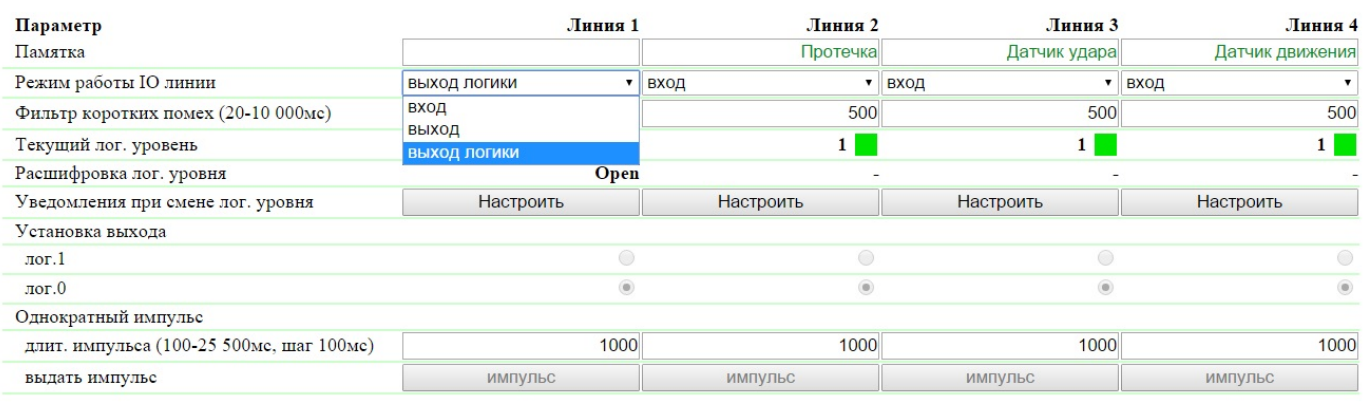

Применить изменения

#### © 2014 Alentis Electronics

## <span id="page-23-0"></span>5.7. [DKSF 253.6 IU] Примеры настройки модуля «Логика»

На данной странице представлены несколько простейших примеров настройки модуля «Логика».

Подразумевается, что к устройствам NetPing уже подключены необходимые датчики и внешние модули управления, а также устройства NetPing заранее настроены под свои определенные задачи.

#### Настройка термостата

Устройство NetPing с подключенным к нему внешним термодатчиком позволяет выполнять функции термостата, поддерживая указанный ему диапазон температур путём включения/выключения устройства подогрева и/или охлаждения в автоматическом режиме.

Задача: В помещении необходимо постоянно поддерживать температуру 20°C.

Решение: Предположим, что к управляемой розетке №1 устройства NetPing подключен электрический нагреватель, который отапливает некое помещение. В помещении установлен кондиционер, который управляется внешним модулем ИК управления [IRC-TR v2](http://www.netping.ru/products/netping-IRC-TR-v2). Чтобы автоматизировать управление нагревателем и кондиционером для поддержания необходимой температуры необходимо зайти на страницу «Л ОГИКА» web-интерфейса устройства:

## NetPing 2/PWR-220v2/SMS

Локальная логика

#### ГЛАВНАЯ | НАСТРОЙКИ | УПРАВЛЕНИЕ 220V | СТОРОЖ | РАСПИСАНИЕ 1 | РАСПИСАНИЕ 2 <u>ТЕРМОДАТЧИКИ | ВВОД-ВЫВОД | ИК КОМАНДЫ (ЛОГИКА) | SMS | ПРОШИВКА | ЖУРНАЛ</u>

#### ЛОГИКА

#### остановлена (неактивна)

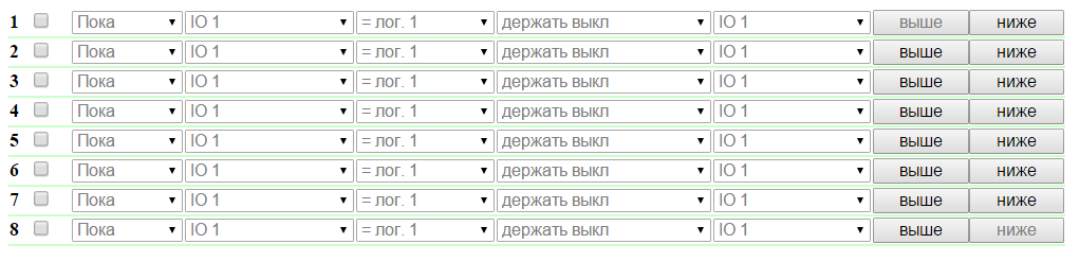

Reset | Пуск | Стоп | Применить изменения

Активировать чек-боксами четыре первых правила и выполнить следующие настройки:

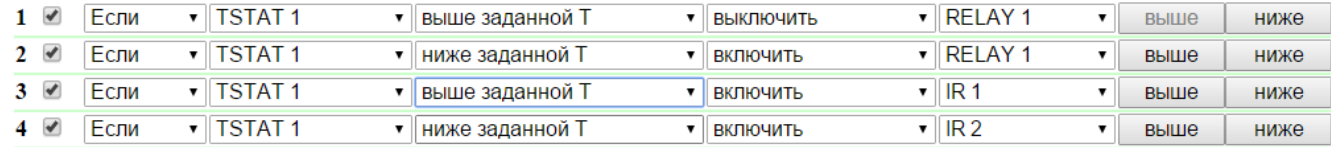

Данные правила означают, что, если установленная температура в термостате 1 (TSTAT1) будет выше заданной (то есть, выше 20°C), произойдет автоматическое выключение электрического нагревателя (RELAY 1) и включение кондиционера (IR 1) (правила №1 и №3). Чтобы не происходило частое включение/выключение нагревателя и кондиционера в термостате присутствует гистерезис переключения, об этом ниже. Если установленная температура будет ниже заданной произойдет выключение кондиционера (IR 2) и включение нагревателя (RE LAY 1) (правила №2 и №4).

После настройки правил необходимо нажать кнопку «Применить изменения».

Следующим этапом необходимо настроить модуль «ТЕРМО(ГИДРО)СТАТ», на основании которого будут отрабатывать уже настроенные правила логики:

### ТЕРМО(ГИГРО)СТАТ

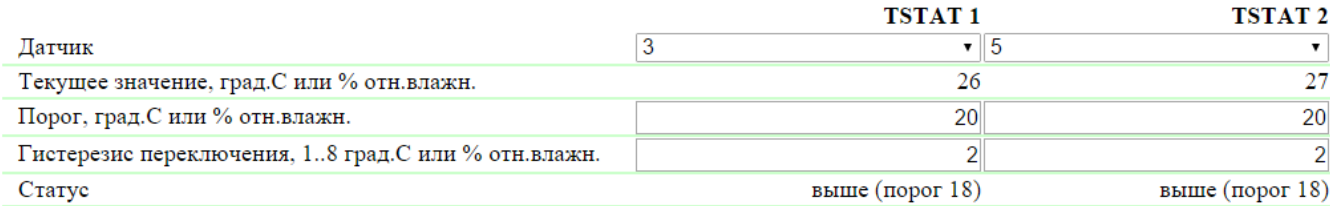

Применить изменения

Для измерения температуры в помещении используется термодатчик №3. В модуле «ТЕРМО(ГИДРО)СТАТ» нужно настроить TSTAT1, выбрав из выпадающего списка датчик №3. Далее указать порог 20°C и гистерезис переключения 2°C.

Гистерезис задаёт «коридор» вблизи заданной температуры, в пределах которого термостат не реагирует на колебания температуры. Эта функция позволяет избежать частых случайных переключений нагревателя (охладителя) из-за естественных спонтанных колебаний измеряемой датчиком температуры.

Если текущий статус термостата «выше», то порогом переключения статуса служит заданная температура, пониженная на значение гистерезиса. И наоборот, если текущий статус «ниже», порогом переключения служит заданная температура, повышенная на значение гистерезиса. Как только температура, повышаясь или понижаясь, достигает значения порога с учётом гистерезиса и, таким образом, выходит за пределы «коридора», статус термостата изменяется на противоположный.

После настройки термостата необходимо нажать кнопку «Применить изменения».

Запись, сохранение и воспроизведения ИК команд для управления кондиционером указана в соответствующем разделе руководства (справедливо для устройств с поддержкой модуля ИК управления [IRC-TR v2](http://www.netping.ru/products/netping-IRC-TR-v2)).

Помимо указания реле в качестве «выхода» правила, необходимо указать, что данное реле будет использоваться совместно с модулем логики. Для этого необходимо перейти на страницу «УПРАВЛЕНИЕ 220V» web-интерфейса устройства и выбрать режим управления реле «Логика»:

#### Управление реле

#### ГЛАВНАЯ | НАСТРОЙКИ | УПРАВЛЕНИЕ 220V | СТОРОЖ | РАСПИСАНИЕ 1 | РАСПИСАНИЕ 2 **ТЕРМОДАТЧИКИ | ВВОД-ВЫВОД | ИК КОМАНДЫ | ЛОГИКА | SMS | ПРОШИВКА | ЖУРНАЛ**

Пуск

Reset

Стоп

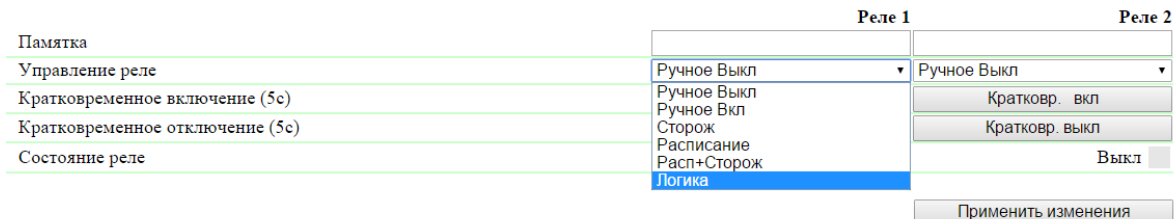

#### © 2014 Alentis Electronics

После выбора режима управления реле необходимо нажать кнопку «Применить изменения».

Завершающим этапом настройки является запуск логики на соответствующей странице web-интерфейса путем нажатия кнопки «Пуск»:

#### ЛОГИКА

#### остановлена (неактивна)

Применить изменения

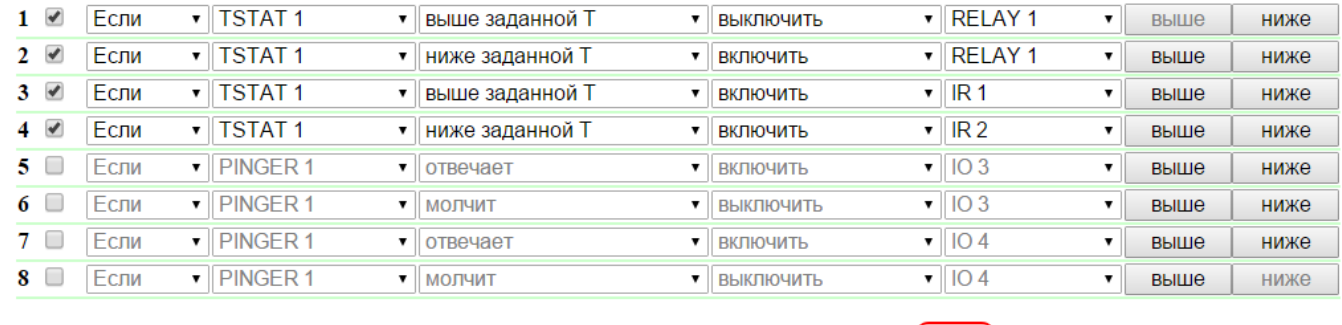

Пример оповещения звуковой сигнализации при срабатывании датчика удара

Устройство NetPing, к которому подключены [датчик удара PI-90D](http://www.netping.ru/products/netping-shock-sensor) и [сигнальная сирена АС-10](http://www.netping.ru/products/sirena-ac10), может выполнять охранные функции на удаленных объектах и в шкафах с оборудованием.

Задача: Организация звукового оповещения на пульт диспетчера охраны при взломе коммутационного шкафа с оборудованием.

Решение: Предположим, что к IO линии №2 устройства NetPing подключен [датчик удара PI-90D,](http://www.netping.ru/products/netping-shock-sensor) который установлен в шкафу с оборудованием, а к Реле 1 подключена [сигнальная сирена АС-10](http://www.netping.ru/products/sirena-ac10), которая выведена на пульт диспетчера охраны. Чтобы настроить NetPing для охранных мероприятий, необходимо в модуле «Логика» настроить соответствующие правила:

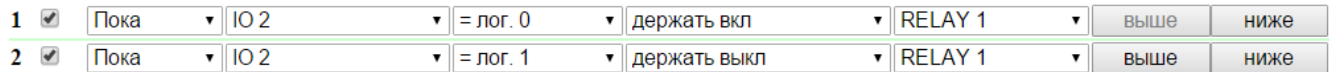

Данные правила означают, что при срабатывании [датчик удара PI-90D](http://www.netping.ru/products/netping-shock-sensor) (IO 2) будет активирована [сигнальная сирена АС-10](http://www.netping.ru/products/sirena-ac10) (RELAY 1) (правило №1) на время, пока уровень IO линии №2 не будет равен значению «лог.1» (правило №2).

После настройки правил необходимо нажать кнопку «Применить изменения».

Следующим этапом необходимо настроить режим работы IO линии на странице «ВВОД-ВЫВОД» web-интерфейса устройства. IO линия должна работать в режиме «вход»:

#### Линии ввода-вывода

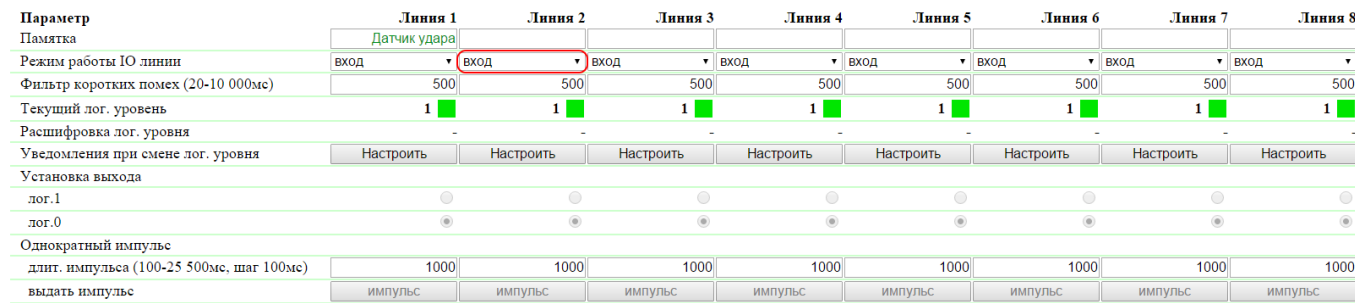

Применить изменения

Помимо указания реле в качестве «выхода» правила, необходимо указать, что данное реле будет использоваться совместно с модулем логики. Для этого необходимо перейти на страницу «УПРАВЛЕНИЕ 220V» web-интерфейса устройства и выбрать режим управления реле «Логика»:

Управление реле

ГЛАВНАЯ | НАСТРОЙКИ | УПРАВЛЕНИЕ 220V | СТОРОЖ | РАСПИСАНИЕ 1 | РАСПИСАНИЕ 2 **ТЕРМОДАТЧИКИ | ВВОД-ВЫВОД | ИК КОМАНДЫ | ЛОГИКА | SMS | ПРОШИВКА | ЖУРНАЛ** 

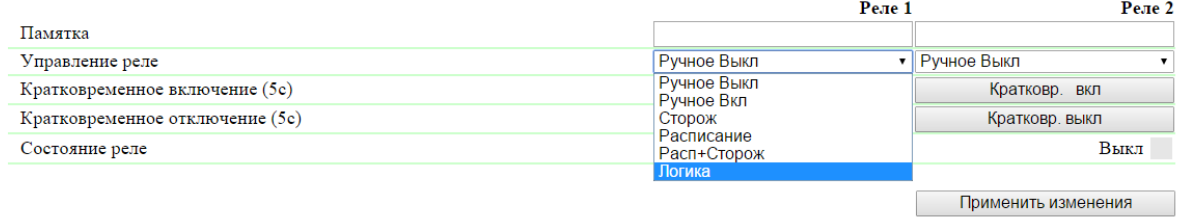

#### $© 2014$  Alentis Electronics

После выбора режима управления реле необходимо нажать кнопку «Применить изменения».

Завершающим этапом настройки является запуск логики на соответствующей странице web-интерфейса путем нажатия кнопки «Пуск»:

#### ЛОГИКА

#### остановлена (неактивна)

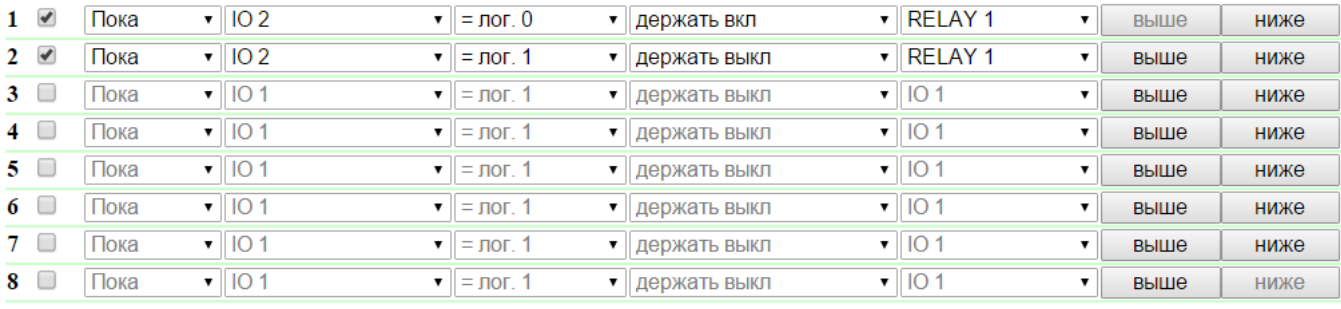

Reset Пуск Стоп Применить изменения

Пример оповещения звуковой сигнализацией при срабатывании датчика дыма

Ознакомиться с данным примером можно в официальном блоге компании по следующей ссылке: [http://www.netping.ru/Blog/primer-opoveshhen](http://www.netping.ru/Blog/primer-opoveshheniya-zvukovoj-signalizaciej-pri-srabatyvanii-datchika-dyma) [iya-zvukovoj-signalizaciej-pri-srabatyvanii-datchika-dyma](http://www.netping.ru/Blog/primer-opoveshheniya-zvukovoj-signalizaciej-pri-srabatyvanii-datchika-dyma)

## <span id="page-27-0"></span>6. [DKSF 253.6 IU] Поддержка устройством SNMP протокола

## <span id="page-27-1"></span>6.1. [DKSF 253.6 IU] Могу ли я управлять устройством при помощи SNMP?

Устройство [NetPing IO v2](http://www.netping.ru/products/netping-io-v2) поддерживает настройку параметров и управление по протоколу SNMP v1.

Подробнее о протоколе SNMP можно прочитать по ссылкам:

- <http://ru.wikipedia.org/wiki/SNMP>
- [http://www.SNMP.ru/doku.php](http://www.snmp.ru/doku.php)

Поддерживаемые устройством OID можно найти в MIB файле DKSF\_253.6.x\_ MB.mib на странице описания устройства в разделе [«Документ](http://www.netping.ru/products/netping-io-v2#files) [ация и файлы](http://www.netping.ru/products/netping-io-v2#files)».

Устройство поддерживает:

- Чтение OID при помощи команд Get, Get-Next по протоколу SNMP v1;
- Установку значений OID при помощи команды Set по протоколу SNMP v1;
- Отправку TRAP сообщений по событиям

<span id="page-27-2"></span>В блоге компании NetPing можно ознакомиться со статьей «[Пример чтения датчиков от устройств Netping по SNMP при помощи Ireasoning»](http://www.netping.ru/Blog/primer-chteniya-datchikov-ot-ustrojstv-netping-po-snmp-pri-pomoshhi-ireasoning).

### 6.2. [DKSF 253.6 IU] Настройка отправки SNMP TRAP сообщений

Для доступа к устройству по протоколу SNMP v1 необходимо настроить следующие параметры при помощи web-интерфейса устройства:

- Community чтения секретное слово, которое необходимо указывать в любом запросе на чтение параметров по протоколу SNMP. Указывается в разделе «Настройки доступа» на странице «НАСТРОЙКИ» web-интерфейса устройства;
- Community записи секретное слово, которое необходимо указывать в любом запросе на запись параметров по протоколу SNMP. Указывается в разделе «Настройки доступа» на странице «НАСТРОЙКИ» web-интерфейса устройства

#### **НАСТРОЙКИ ДОСТУПА**

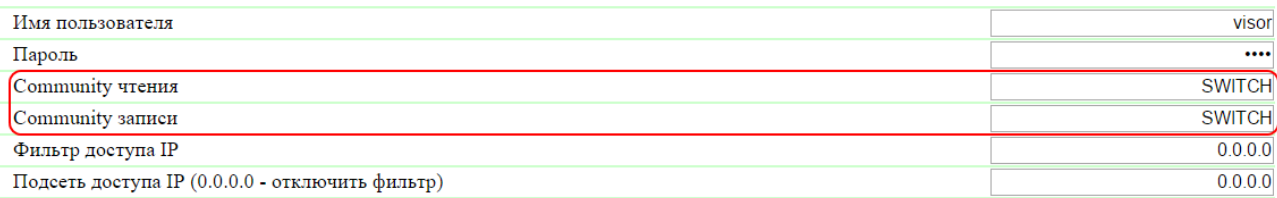

Применить изменения

Для посылки устройством TRAP сообщений по протоколу SNMP v1 необходимо при помощи web-интерфейса настроить следующие параметры:

- Адрес 1 для посылки Trap сообщений IP адрес, на который будут отправляться TRAP сообщения. Указывается на странице «НАСТ РОЙКИ» web-интерфейса устройства;
- Адрес 2 для посылки Trap сообщений второй (дополнительный) IP адрес, на который будут отправляться TRAP сообщения. Указывается на странице «НАСТРОЙКИ» web-интерфейса устройства;

#### **SNMP TRAP**

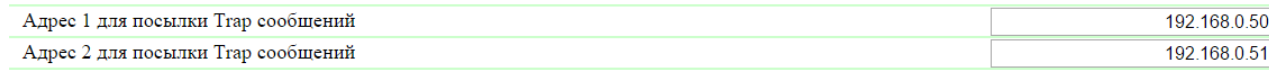

Применить изменения

- Фронт (изменение уровня 0->1) чек-бокс, разрешающий отправку SNMP TRAP сообщений при изменении логического уровня на IO линии в режиме «вход», «выход», «выход логики» с низкого на высокий (фронт сигнала). Настраивается кнопкой «Настроить» на странице «ВВОД-ВЫВОД» web-интерфейса устройства;
- Спад (изменение уровня 1->0) чек-бокс, разрешающий отправку SNMP TRAP сообщений при изменении логического уровня на IO линии в режиме «вход», «выход», «выход логики» с высокого на низкий (спад сигнала). Настраивается кнопкой «Настроить» на странице «ВВОД-ВЫВОД» web-интерфейса устройства;

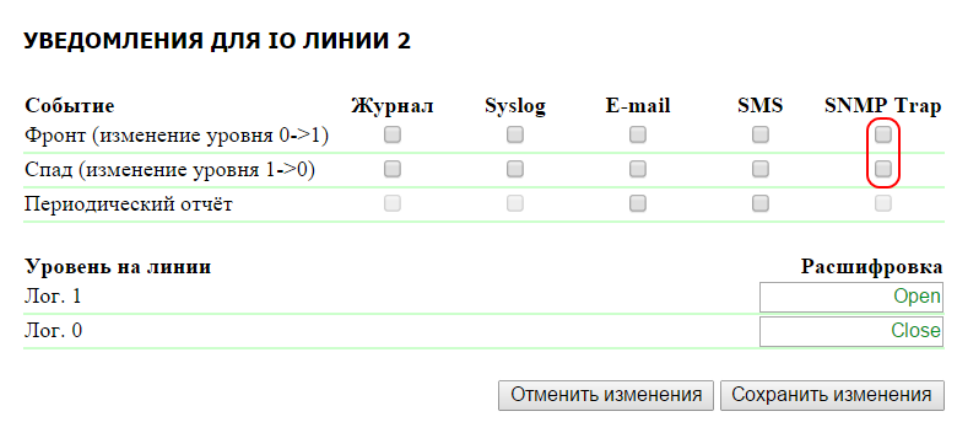

## <span id="page-28-0"></span>6.3. [DKSF 253.6 IU] Какие OID поддерживаются устройством?

#### Описание OID, поддерживаемых устройством, приведено в таблице:

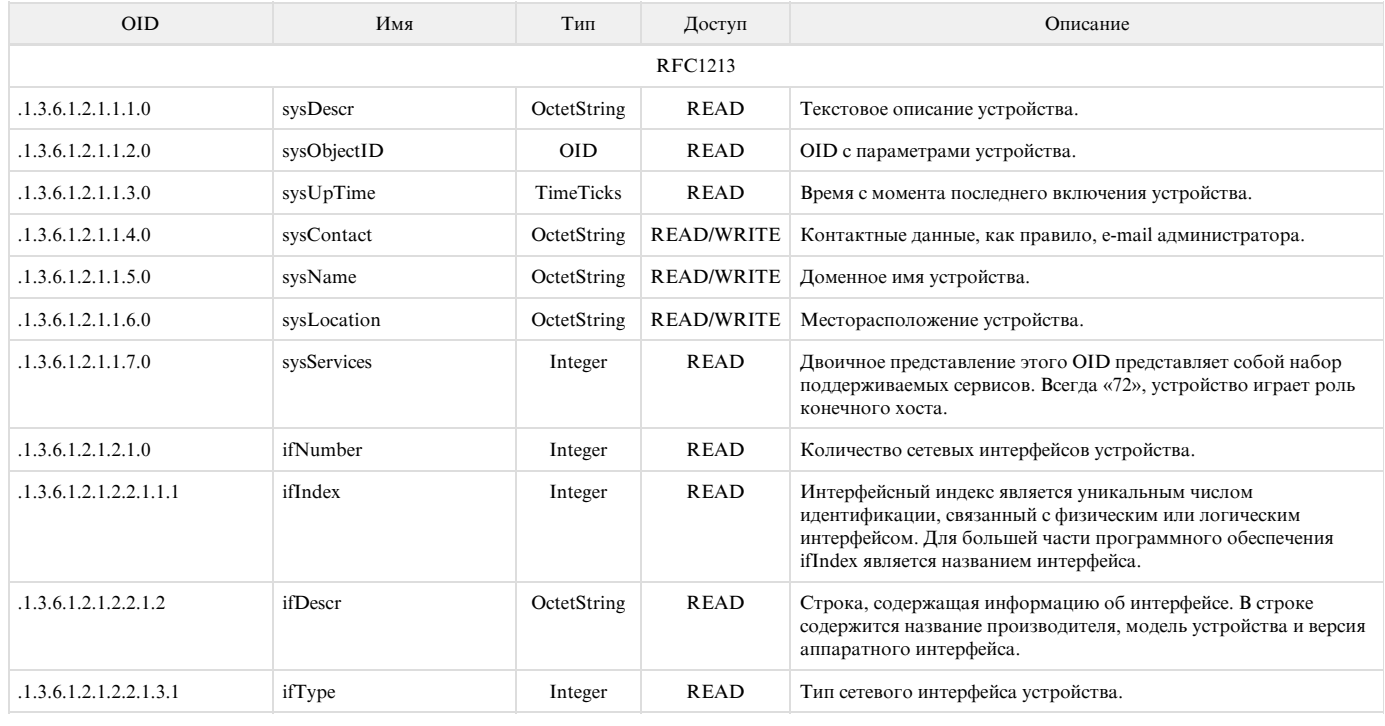

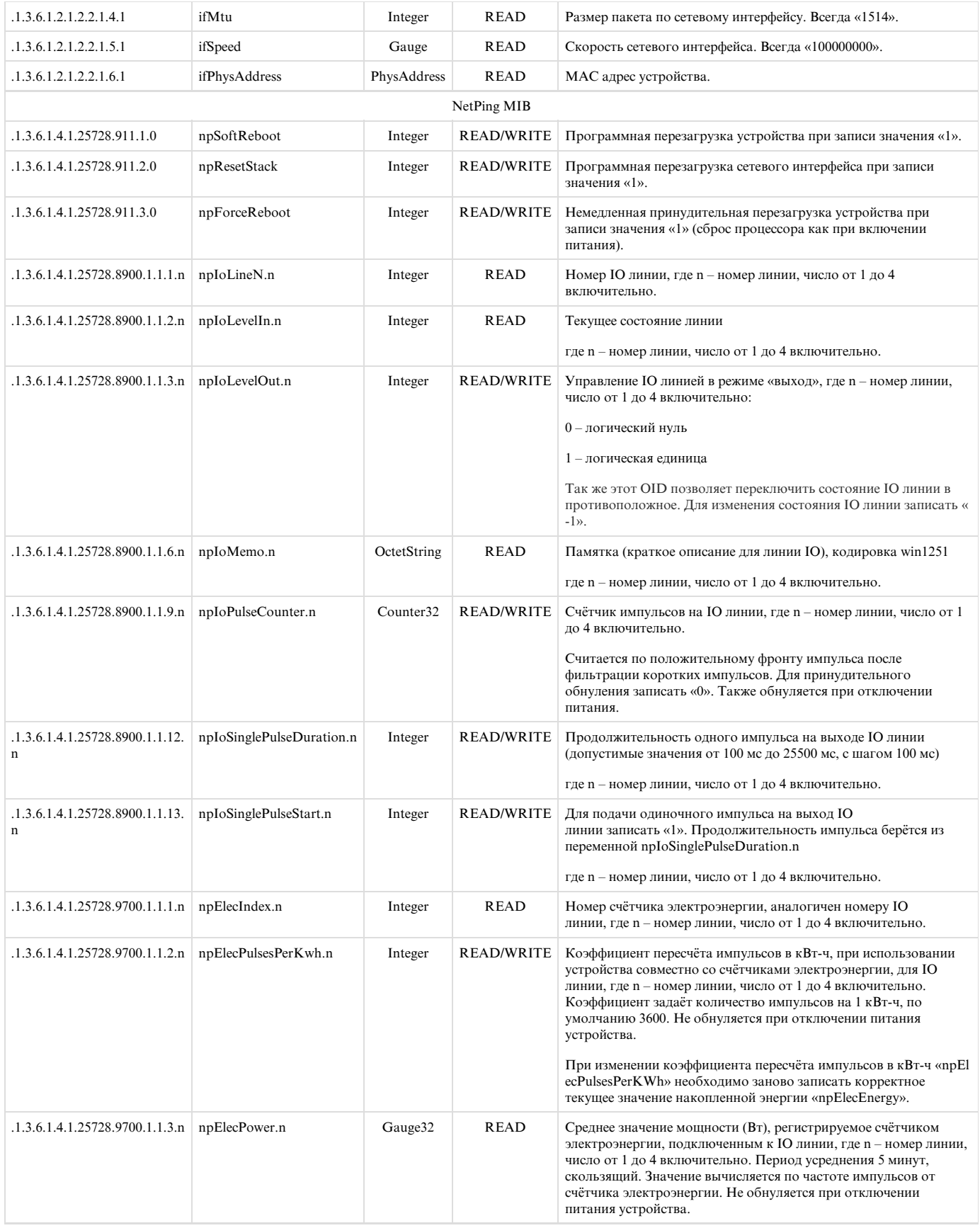

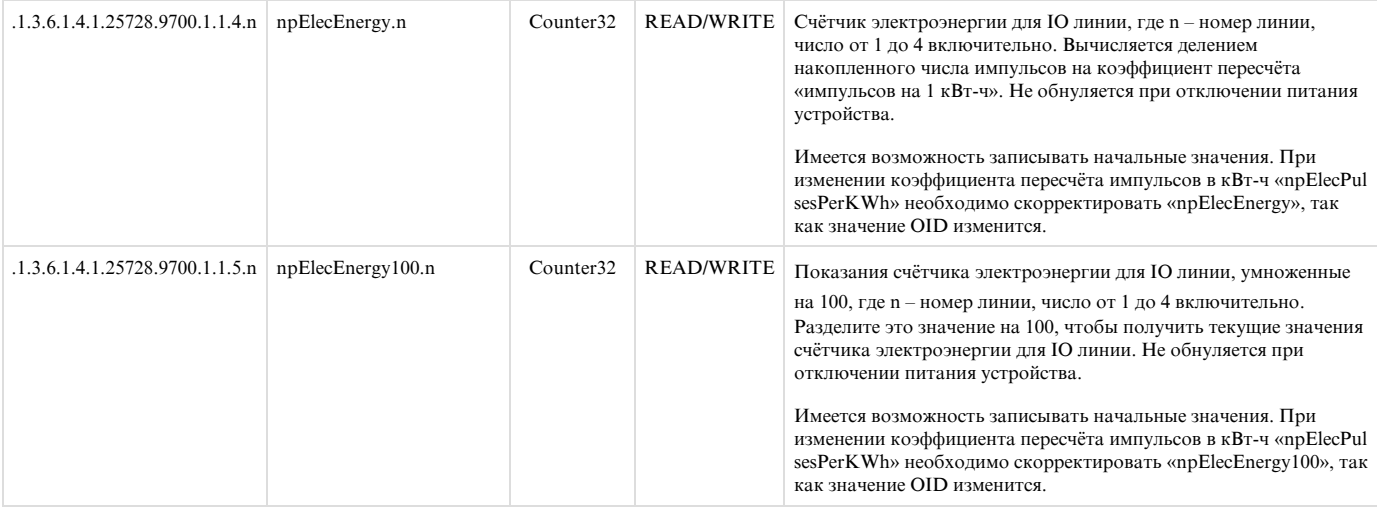

## <span id="page-30-0"></span>6.4. [DKSF 253.6 IU] Поддержка SNMP Trap

Формальное описание SNMP TRAP сообщений можно найти в MIB файле DKSF\_253.6.x\_ MB.mib, прилагаемом к прошивке устройства [Net](http://www.netping.ru/products/netping-io-v2) [Ping IO v2.](http://www.netping.ru/products/netping-io-v2) Файл можно скачать на странице сайта с описанием устройства в разделе «[Документация и файлы»](http://www.netping.ru/products/netping-io-v2#files). SNMP TRAP сообщение посылается в формате SNMP v1, в то время как описание в MIB файлах имеет формат SNMP v2c.

Однозначное взаимное соответствие идентификации SNMP TRAP сообщений для v1 и v2c описано в RFC3584 «Coexistence between Version 1, Version 2, and Version 3 of the Internet-standard Network Management Framework».

Программы для обработки SNMP уведомлений, как правило, без затруднений осуществляют конверсию между двумя форматами.

Для посылки SNMP TRAP сообщений необходимо:

- указать IP адрес для отправки SNMP TRAP на странице «НАСТРОЙКИ» web-интерфейса устройства;
- разрешить отправку SNMP TRAP сообщений включением соответствующих чек-боксов, подробнее в разделе «[6.2. \[DKSF 253.6 IU\]](https://netping.atlassian.net/wiki/pages/viewpage.action?pageId=36503752) [Настройка отправки SNMP TRAP сообщений»](https://netping.atlassian.net/wiki/pages/viewpage.action?pageId=36503752)

### SNMP TRAP при изменении уровня на IO линии в режиме «вход»/«выход»

#### Идентификация npIoTrap

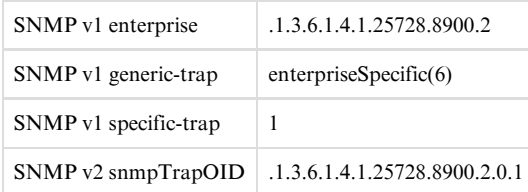

#### Переменные в составе npIoTrap (varbind list)

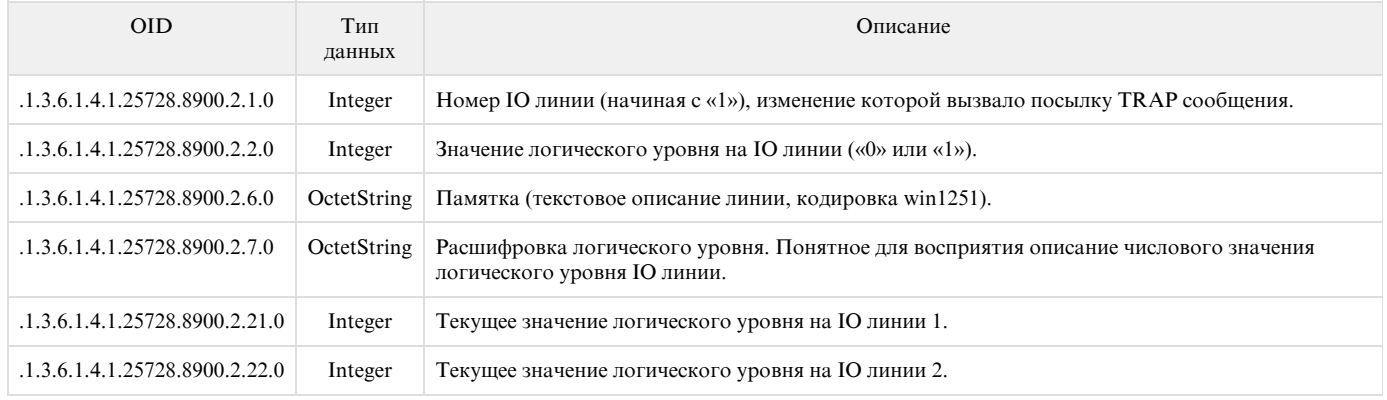

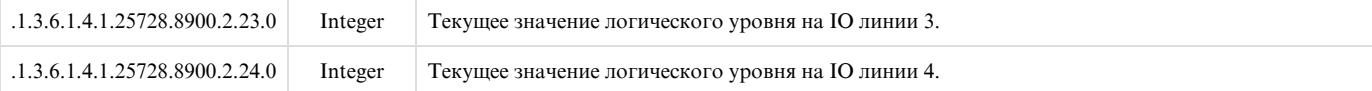

При определении состояния IO линий следует учитывать влияние задержки, вносимой фильтром коротких помех, а также возможные эффекты, связанные c тем, что обработка состояния IO линий 1..4 встроенным ПО производится в цикле поочерёдно, а не одновременно и параллельно.

## <span id="page-31-0"></span>7. [DKSF 253.6 IU] Поддержка устройством URL-encoded команд

## <span id="page-31-1"></span>7.1. [DKSF 253.6 IU] Управление IO линиями

Интерфейс URL-encoded команд в устройстве может быть использован для интеграции с web-приложениями без использования протокола SNMP. Через интерфейс URL-encoded команд доступно управление IO линиями.

Запрос состояния IO линии

http://192.168.0.100/io.cgi?ioN

где:

N – номер линии, указан после ?io.

Возвращаемые значения

Ошибка (неправильный формат запроса или неправильный номер IO линии):

io\_result('error')

Успешное выполнение команды:

io\_result('ok', -1, 1, 339)

Первый аргумент: всегда 'ok' (при ошибке запроса - 'error').

Второй аргумент: всегда «-1», для расширения API в будущем.

Третий аргумент: текущее моментальное состояние IO линии, включая состояние сброса.

Четвёртый аргумент: счётчик импульсов на данной IO линии.

Имя JSON-P callback-а фиксированное, io\_result(), и не может быть изменено в запросе.

Переключение линии (в режиме выхода)

Переключение в состояние «0» или «1»:

http://192.168.0.100/io.cgi?ioN=0

http://192.168.0.100/io.cgi?ioN=1

где:

N – номер линии, указан после ?io.

Переключение в альтернативное (инверсное) состояние.

http://192.168.0.100/io.cgi?ioN=f

где:

N – номер линии, указан после ?io.

Кратковременное переключение в инверсное состояние, т.е. выдача импульса.

http://192.168.0.100/io.cgi?ioN=f,5

где:

N – номер линии, указан после ?io.

Длительность в секундах задаётся после запятой.

Выбор режима работы IO линии

Установка режима работы линии: «0» - вход, «1» - выход, «2» - выход логики:

http://192.168.0.100/io.cgi?ioN&mode=0

http://192.168.0.100/io.cgi?ioN&mode=1

http://192.168.0.100/io.cgi?ioN&mode=2

где:

N – номер линии, указан после ?io.

Возвращаемые значения

Ошибка (неправильный формат запроса или неправильный номер IO линии):

io\_result('error')

Команда выполнена:

io\_result('ok')

# <span id="page-32-0"></span>NetPing IO v2, Руководство пользователя

## <span id="page-32-1"></span>[IOv2] Ограничение ответственности и авторское право

## Ограничение ответственности и авторское право

Информация, содержащаяся в этом документе, может быть изменена производителем без каких-либо предварительных уведомлений. Несмотря на то, что были приложены все усилия к тому, чтобы информация, содержащаяся в этом документе, была точна и не содержала ошибок и опечаток, производитель не несёт никакой ответственности за возможное их наличие, а также за любые последствия, к которым может привести наличие ошибок в данном документе. Производитель не несёт никакой ответственности за незаконное использование данного устройства и за то, что данное руководство, поставляемое оборудование и программное обеспечение не соответствуют ожиданиям пользователя и его мнению о том, где и как можно использовать вышеперечисленное. Все авторские права на поставляемое оборудование, описанное в данном руководстве, программное обеспечение, встроенное в оборудование и (или) поставляемое в комплекте с ним, и само руководство принадлежат ООО «Алентис Электроникс». Без предварительного письменного разрешения правообладателя не допускается копирование, тиражирование, перевод на другие языки данного руководства. Без предварительного письменного разрешения правообладателя не допускается копирование, тиражирование, изменение, дизассемблирование поставляемого программного обеспечения.

Для части программного обеспечения, поставляющейся в исходных текстах, одновременно поставляется отдельное лицензионное соглашение, которое определяет порядок его использования и модификации. Используемые в данном описании иные торговые марки принадлежат соответствующим правообладателям.

Разработчик и производитель:

ООО «Алентис Электроникс»

[www.netping.ru](http://www.netping.ru)

sales@netping.ru

## <span id="page-33-0"></span>[IOv2] Введение

Данное руководство поможет ознакомиться с особенностями работы устройства NetPing IO v2, получить представление о его функциональности и технических характеристиках, а также подготовить устройство к работе.

Руководство предназначено для сетевых администраторов, а также пользователей, устанавливающих или обслуживающих устройство. Для работы с устройством пользователь должен иметь представление о принципах построения и функционирования локальных сетей, а также обладать следующими знаниями и навыками:

- Базовые знания в области локальных и глобальных сетей;
- Базовые знания в области архитектуры и принципов работы TCP/IP сетей;
- Базовые знания в области архитектуры и принципов работы Ethernet сетей.

## <span id="page-33-1"></span>[IOv2] Разъёмы и элементы индикации

Передняя панель устройства NetPing IO v2 показана на рисунке:

На передней панели устройства расположены 2 разъёма Ethernet 10/100-BASE-TX. Устройство может быть подключено к сети Ethernet при помощи любого из этих разъёмов. Второй разъём может использоваться для подключения любых сетевых устройств, в том числе и других устройств NetPing.

#### Режимы работы индикатора питания

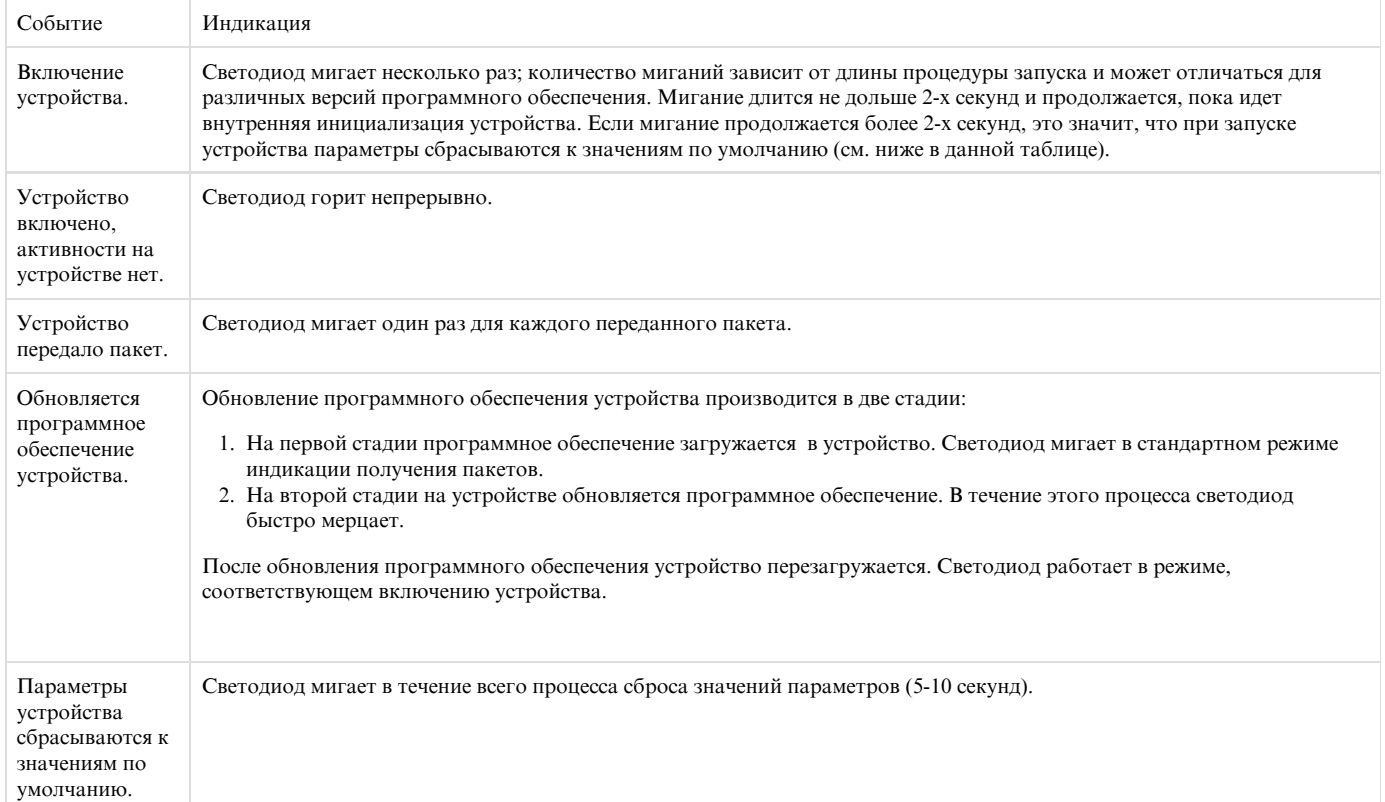

Светодиоды 1 и 2 соответствуют Eternet-портам 1 и 2 соответственно. Если Ethernet линк установлен на Ethernet-порту 1, активен светодиод

#### 1, если на порту 2 - светодиод 2.

Режимы работы светодиода 1 и светодиода 2

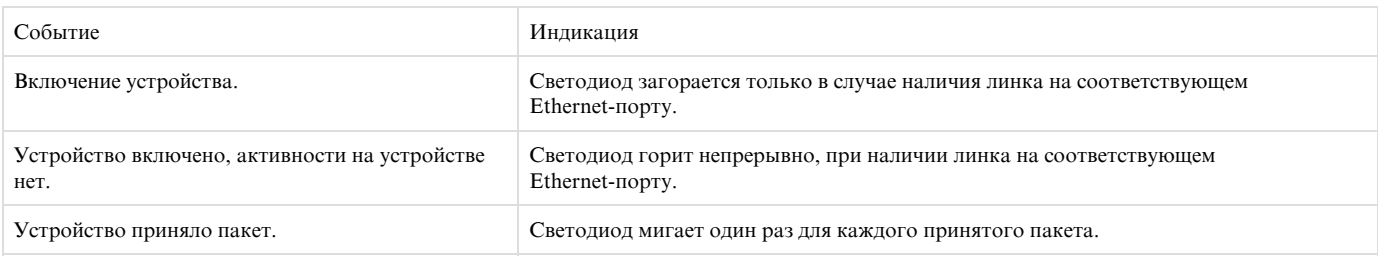

Задняя панель устройства NetPing IO v2 показана на рисунке:

1 -+U (питание), 2 - +U (питание), 3 – GND(земля), 4- IO 1(input/output1), 5 - IO 2(input/output2), 6 - IO 3(input/output3), 7 - IO 4(input/output4), 8 - +3V3, 9 – GND(земля)

Между клеммниками находится джампер сброса параметров устройства в значения по умолчанию. Подробнее смотрите в разделе "Сброс настроек устройства в значения по умолчанию"

+U - напряжение питания устройства +12В. Второй контакт +U используется для питания подключаемых датчиков.

IO1 ... IO4 - линии ввода/вывода для подключения внешних датчиков и исполнительных механизмов. Каждая линия может быть индивидуально сконфигурирована как ввод или как вывод.

## <span id="page-34-0"></span>[IOv2] Установка и подключение

Для подключения устройства:

- 1. Извлеките устройство из упаковки;
- 2. Установите нужные вам датчики (см. раздел ["Подключение датчиков"](https://netping.atlassian.net/wiki/pages/viewpage.action?pageId=22773866));
- 3. Вставьте провода в нужные разъемы и прижмите винтом;
- 4. Подключите стандартный блок питания устройства к разъемам питания, используя [переходник для NetPing IO v2.](http://netping.ru/product_item.aspx?id=_acces_mains_IO_power_adapter) Красный провод переходника подключите к выводу 1, черный провод к выводу 3;

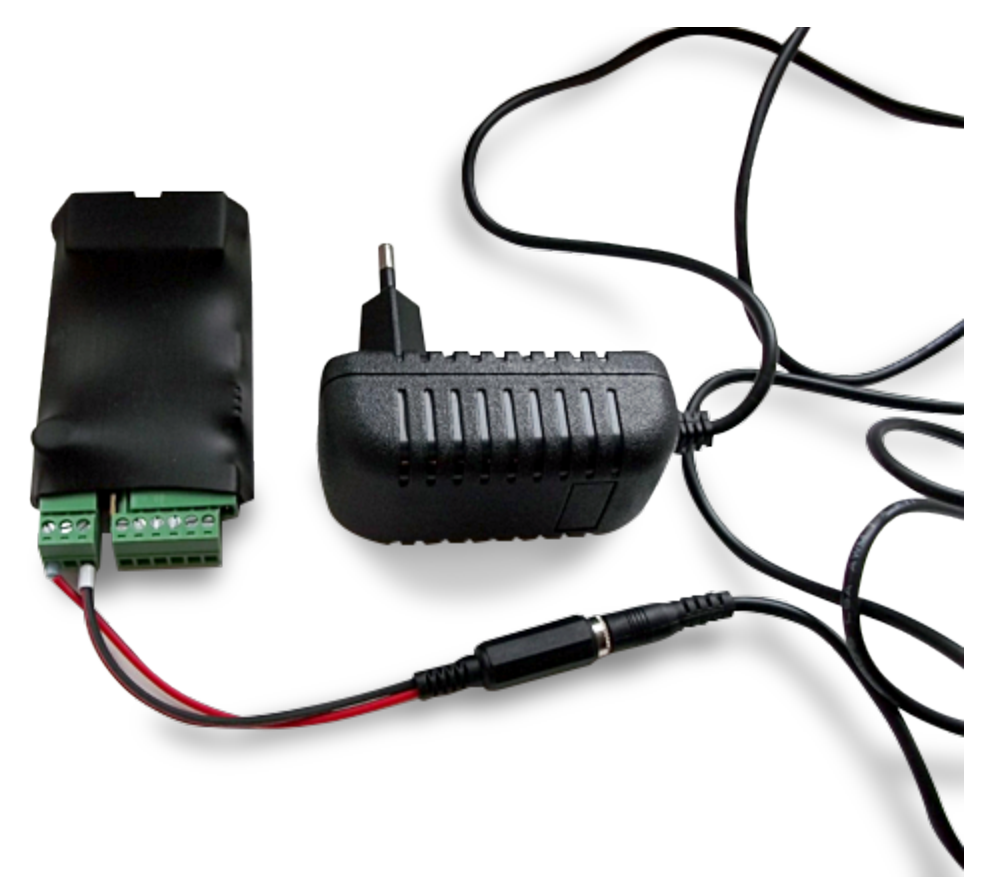

5. Вставьте блок питания в электрическую розетку. Загорится индикатор питания;

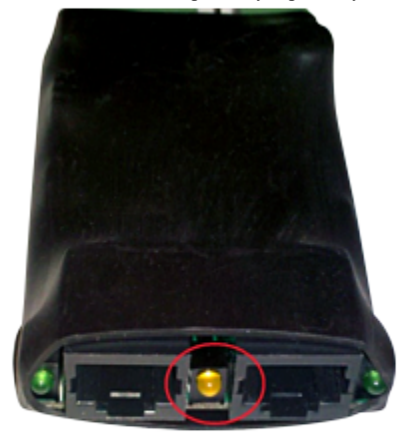

- 6. Вставьте Ethernet-кабель в любой Ethernet-порт устройства, подключите его к свичу или напрямую к сетевой карте компьютера;
- 7. Загорится светодиод, расположенный рядом с тем Ethernet-портом, который вы подключили. При передаче пакетов светодиод будет периодически мерцать;

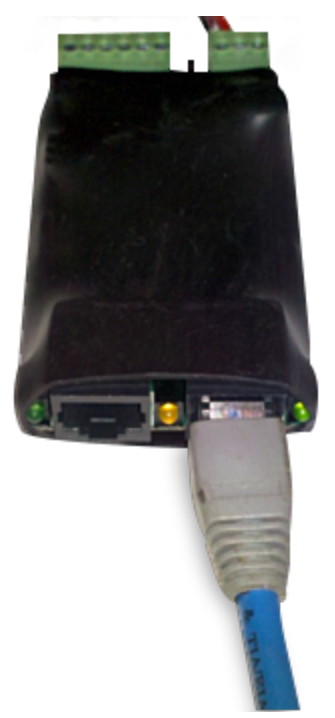

- 8. По умолчанию IP-адрес устройства установлен 192.168.0.100. Для первоначальной настройки устройства убедитесь, что адрес вашего компьютера находится в одной IP подсети с адресом устройтсва. Например, адрес, установленный на компьютере, может быть: 192.168.0.11 mask: 255.255.255.0.;
- 9. Для первоначальной настройки параметров устройства при помощи web-интерфейса убедитесь, что устройство отвечает на команду ping по своему IP адресу;

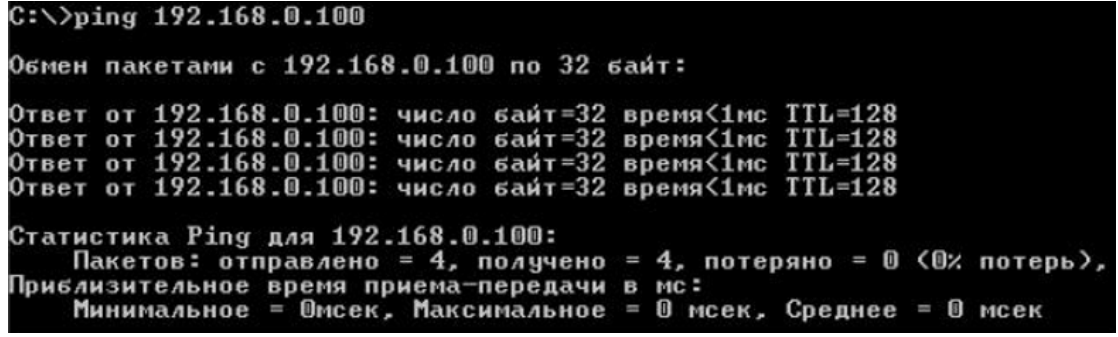

- 10. Для конфигурирования устройства зайдите на web-интерфейс устройства по адресу <http://192.168.0.100>при помощи браузера (желательно использовать браузер Google Chrome крайней версии). Для авторизации используйте:
- Login: visor
- Password: ping

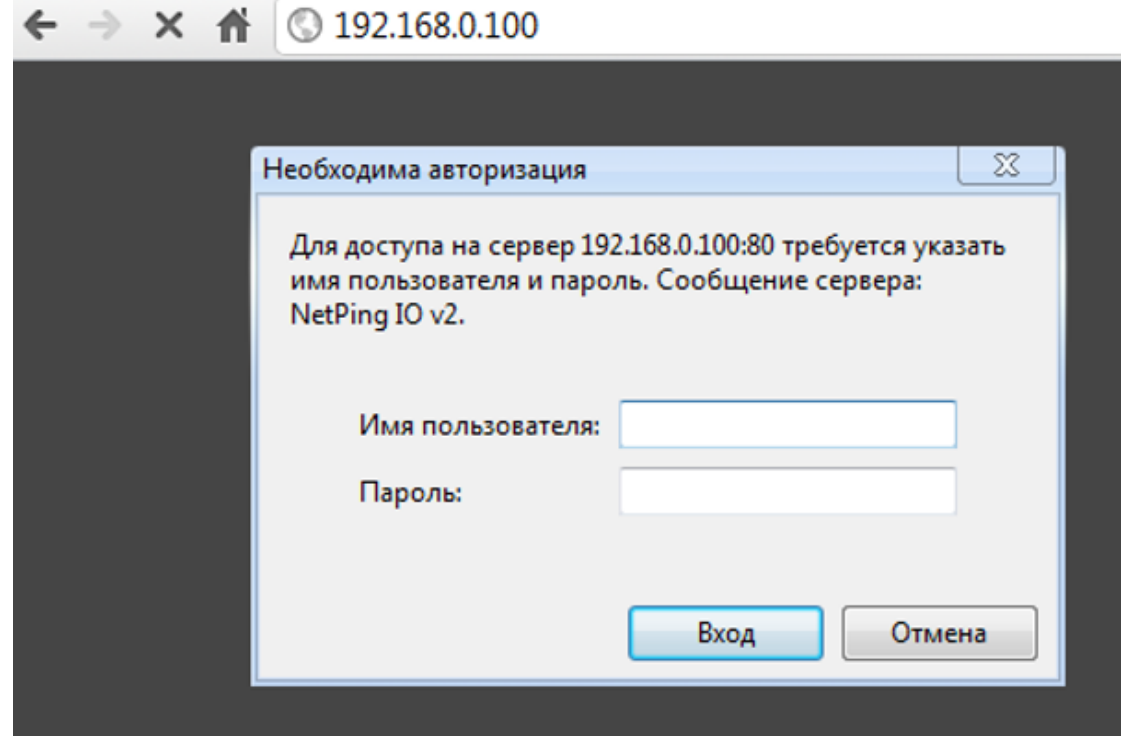

Дальнейшая конфигурация устройства проводится в web-интерфейсе устройства.

Важно! Описание web-интерфейса устройства можно найти в отдельном документе DKSF 253.X IU, где X – номер версии ПО устройства, к которой относится описание.

## <span id="page-37-0"></span>[IOv2] Сброс настроек к значениям по умолчанию

Для сброса параметров выполните следующие действия:

- Отключите питание устройства;
- Установите джампер;
- Включите питание;
- Снимите джампер через 5-10 с после включения питания.

При успешном выполнении процедуры светодиод будет мерцать, индицируя сброс параметров.

## <span id="page-37-1"></span>[IOv2] Использование линий IO для управления внешними устройствами (в режиме «выход»)

Линии Input-Output (IO) устройства могут использоваться как для работы в режиме «вход», так и в режиме «выход» для управления внешними устройствами.

Устройство имеет четыре IO линии, соответствующие контактам I1–I4 клеммной колодки. Конфигурирование IO линий для работы на «вход» или «выход» производится через управляющий web-интерфейс устройства. Все четыре IO линии могут быть настроены независимо друг от друга.

Управление IO линиями может осуществляться посредством SNMP команд, URL-encoded команд, через web-интерфейс или посредством SMS-команд (для устройств со встроенным GSM модемом).

Такие функции устройства, как сторожевой таймер и управление нагрузками по расписанию НЕДОСТУПНЫ для IO линий в режиме «выход».

Примеры использования:

- удалённая перезагрузка серверов имитация нажатия кнопки «Reset»;
- удалённое управление сиреной, освещением, вентилятором;
- управление электрозамком, электроворотами на удалённом объекте;
- управление элементами «умного дома»: полив растений, открытие-закрытие жалюзи, водяной насос, отопительный котел, электронагреватели и другое;
- удалённое управление энергоустановкой (дизель-генератор, бензогенератор)

Важно! Требуется правильное электрическое согласование IO линий при подключении внешних исполнительных устройств.

Важно! Линии IO не имеют гальванической развязки с устройством! При использовании реле, коммутирующих цепи 220В, помните об электробезопасности. Все работы должны проводится специалистами, имеющими соответствующую квалификацию и допуск к работе с данным напряжением.

Допустимо использование промежуточных реле с напряжением питания от внешнего источника 12В. Для подключения к IO линиям может использоваться управляемая розетка [NetPing AC/DIN socket](http://www.netping.ru/products/rozetka-ac-din-socket). Также можем посоветовать готовые сборки реле других производителей, которые можно подключить к нашим устройствам:

- <http://masterkit.ru/shop/smarthome/1327359> MP701 силовой модуль коммутации (4 независимых канала по 2кВт 10А)
- <http://masterkit.ru/shop/smarthome/executive-devices/1326291> BM146 исполнительный элемент до 10A 12В
- <http://masterkit.ru/shop/smarthome/1494003> MP220ор силовое реле с опторазвязкой для управления электроприборами мощностью до 4кВт (20А).

Для устройств с током «лог.1» IO линии в режиме «выход» менее 5мА необходимо подключить дополнительный внешний резистор номиналом 4К7 между IO линией и контактом питания (+5В или +12В или +3V3)!

Для более детальной информации обращайтесь в службу технической поддержки support@netping.ru

Электрические параметры IO линий

В режиме "выход":

Напряжение логической "1" : 3В, максимальный ток: 0.2 mA

Напряжение логического "0" : 0,1В, максимальный ток: 0.8 A

В режиме "вход":

Напряжение логической "1" : >2В

<span id="page-38-0"></span>Напряжение логического "0" : <0,3В

## [IOv2] Дополнительные документы и ссылки

Страница устройства на сайте производителя: [http://netping.ru/product\\_item?id=\\_nping\\_bases\\_v2netpingIO](http://netping.ru/product_item?id=_nping_bases_v2netpingIO)

Web-сайт производителя: [http://www.netping.ru](http://www.netping.ru/)

Контакты службы технической поддержки: <http://www.netping.ru/support>

Телефон: +7 (495) 646-85-37 в рабочие дни с 09:00 до 18:00 МСК

E-mail: support@netping.ru

## <span id="page-38-1"></span>[IOv2] Гарантийные обязательства

Изготовитель гарантирует нормальную работу изделия в течение 24 месяцев с момента покупки устройства при соблюдении Покупателем условий эксплуатации. Гарантийные обязательства Производителя относятся только к поломкам устройства, которые произошли вследствие дефектов при производстве как самого изделия, так и используемых компонентов. Если в течение гарантийного срока производитель получит уведомление о наличии таких дефектов, он может выполнить ремонт изделия или заменить его по своему усмотрению. В случае, если производитель не в состоянии отремонтировать или заменить бракованное изделие в течение разумного времени, определяемого действующим законодательством, по желанию клиента производитель в обмен на дефектное изделие может вернуть клиенту сумму, уплаченную за изделие в момент покупки. Производитель дает ограниченную гарантию на встроенное программное обеспечение и программу настройки устройства. В случае обнаружения любых ошибок в программном обеспечении, которые стали известны производителю самостоятельно или по информации от клиента, производитель обязуется в течении разумного времени исправить данные ошибки и предоставить клиенту обновления. К ошибкам, подлежащим обязательному исправлению, относятся только ошибки, препятствующие нормальному использованию данного устройства. Настоящая гарантия не относится к случаям, когда дефекты возникли: из-за неправильного использования, любых модификаций устройства без письменного разрешения производителя, вскрытия устройства, за исключением случаев, предусмотренных настоящим описанием, ремонта неавторизованным персоналом, использования устройства или его хранения за пределами допустимых значений температуры, влажности, давления, модификации программного обеспечения, а также случаев, перечисленных ниже:

- Устройство вышло из строя из-за неполадок в общественной сети электропитания (колебания и скачки напряжения, перегрузки и т.п.);
- Устройство вышло из строя в результате попадания жидкости внутрь;
- Устройство вышло из строя в результате воздействия экстремальных температур;
- Устройство вышло из строя в результате механического повреждения;
- Устройство вышло из строя в результате подключения блока питания с недопустимым выходным напряжением или неисправного блока питания;
- Внутри корпуса устройства находятся посторонние предметы, насекомые и т.п.;
- В процессе эксплуатации на порты устройства подавалось напряжение, превышающее допустимый диапазон напряжений по стандарту Ethernet.

## <span id="page-39-0"></span>[IOv2] Условия эксплуатации и хранения

Устройство предназначено для непрерывной круглосуточной работы в закрытых помещениях. В рабочих условиях применения устройство устойчиво к воздействию температуры воздуха от 0°С до +40°С и относительной влажности от 5% до 95 % при температуре 25°С (без конденсации влаги). Следует предохранять устройство от прямого попадания влаги и солнечных лучей.

Конструкция устройства предусматривает надежную бесперебойную работу в течение длительного времени без необходимости специального обслуживания. Развитый функционал удаленной настройки и конфигурирования устройства позволяет изменять любые параметры удаленно и централизованно для большого количества устройств.

Хранение устройств производится при температуре от минус 40°С до +70°С.

В помещениях для хранения содержание пыли, паров кислот и щелочей, агрессивных газов и других вредных примесей, вызывающих коррозию, не должно превышать содержание коррозионно-активных агентов для атмосферы типа 1.

Важно! Устройство должно быть подключено к розетке питания с заземляющим контактом или отверстием, в которое входит контакт, находящийся на розетке и подключаемый к заземляющему проводу. Заземление должно быть выполнено согласно ГОСТ Р 50571.21-2000. Несоблюдение этого правила является нарушением условий эксплуатации устройства и может быть опасно для жизни людей, и нанести вред другим устройствам!

## <span id="page-39-1"></span>[IOv2] Подключение датчиков

К [NetPing IO v2](http://www.netping.ru/products/netping-io-v2) можно подключить до четырёх датчиков с бинарными выходами (вкл/выкл), используя четыре IO линии устройства. IO линии, к которым подключены датчики, необходимо перевести в режим «вход».

Категорически запрещается подключать датчики и внешние модули к устройствам NetPing при включенном питании!

### Подключение [датчика открытия/закрытия двери](http://www.netping.ru/products/door-sensor-metall)

Датчик представляет собой «сухой контакт», поэтому порядок подключения проводов не имеет значения.

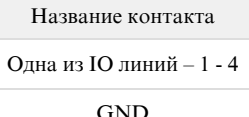

Датчик будет отображаться в интерфейсе устройства как состояние IO линии, на которую он подключен.

Важно! Соответствующая IO линия должна быть переведена в режим "вход" в настройках устройства.

Датчик идёт в комплекте с несъёмным кабелем с наконечниками на концах. Длину кабеля можно увеличить при помощи [удлинителей шлейфа](http://netping.ru/product_item.aspx?id=_acces_mains_sensors_extender4) [датчика RC-4,](http://netping.ru/product_item.aspx?id=_acces_mains_sensors_extender4) которые последовательно включаются друг в друга или самостоятельно при помощи любого провода с сечением не менее 0,4 мм<sup>2</sup>. Максимально допустимая длина шлейфа 100 м.

#### Подключени[е датчика удара PI-90d](http://www.netping.ru/products/netping-shock-sensor)

Датчик удара подключается четырёхпроводной линией в соответствии с таблицей:

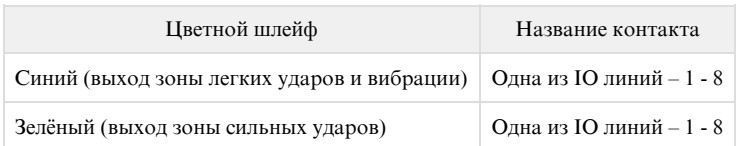

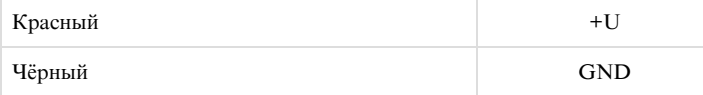

На корпусе датчика расположены светодиодные индикаторы, винт регулировки чувствительности и разъём для подключения проводов. Соответствующая зона будет отображаться в интерфейсе устройства как состояние IO линии, на которую она подключена. Для настройки чувствительности датчика используется винт регулировки чувствительности. Поворот винта по часовой стрелке приводит к повышению чувствительности, против – к снижению чувствительности. При регистрации удара датчиком состояние линий зоны слабых ударов и зоны сильных ударов переходит в низкий уровень только на короткое время, поэтому рекомендуется использовать механизм отправки SNMP TRAP сообщений устройством [NetPing IO v2.](http://www.netping.ru/products/netping-io-v2)

Важно! Соответствующие IO линии должны быть переведены в режим "вход" в настройках устройства.

Датчик идёт в комплекте с несъёмным кабелем с наконечниками на концах. Длину кабеля можно увеличить при помощи [удлинителей шлейфа](http://netping.ru/product_item.aspx?id=_acces_mains_sensors_extender4) [датчика RC-4,](http://netping.ru/product_item.aspx?id=_acces_mains_sensors_extender4) которые последовательно включаются друг в друга или самостоятельно при помощи любого провода с сечением не менее 0,4 мм<sup>2</sup>. Максимально допустимая длина шлейфа 100 м.

#### Подключение датчика [разбития стекла](http://www.netping.ru/products/glass-brake-sensor)

Извещатель охранный поверхностный звуковой [«Стекло-3»](http://www.netping.ru/products/glass-brake-sensor) предназначен для обнаружения разрушения листовых стекол. Датчик извещает о тревоге размыканием контактов исполнительного реле. В извещателе предусмотрены: возможность регулировки чувствительности, выбор алгоритма работы, световая индикация состояния извещателя с возможностью отключения индикации.

Для подсоединения датчика необходимо подключить:

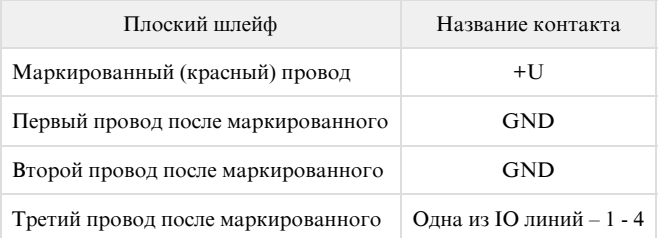

Каждый датчик будет отображаться в интерфейсе устройства как состояние IO линии, на которую он подключен.

Важно! Соответствующая IO линия должна быть переведена в режим "вход" в настройках устройства.

Датчик идёт в комплекте с несъёмным кабелем с наконечниками на концах. Длину кабеля можно увеличить при помощи [удлинителей шлейфа](http://netping.ru/product_item.aspx?id=_acces_mains_sensors_extender4) [датчика RC-4,](http://netping.ru/product_item.aspx?id=_acces_mains_sensors_extender4) которые последовательно включаются друг в друга или самостоятельно при помощи любого провода с сечением не менее 0,4 мм<sup>2</sup>. Максимально допустимая длина шлейфа 100 м.

### Подключение [датчика движения SWAN-QUAD](http://www.netping.ru/products/swan-quad-detector)

Для подсоединения датчика необходимо подключить:

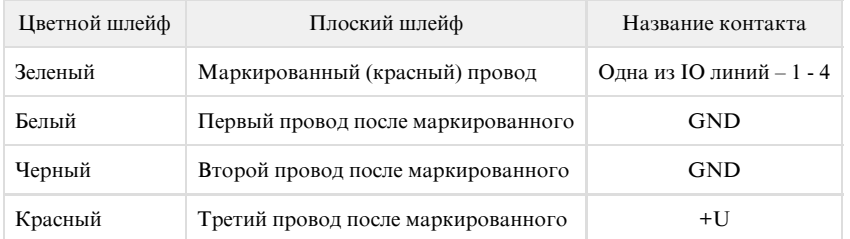

Каждый датчик будет отображаться в интерфейсе устройства как состояние IO линии, на которую он подключен.

Важно! Соответствующая IO линия должна быть переведена в режим "вход" в настройках устройства.

Датчик идёт в комплекте с несъёмным кабелем с наконечниками на концах. Длину кабеля можно увеличить при помощи [удлинителей шлейфа](http://netping.ru/product_item.aspx?id=_acces_mains_sensors_extender4) [датчика RC-4,](http://netping.ru/product_item.aspx?id=_acces_mains_sensors_extender4) которые последовательно включаются друг в друга или самостоятельно при помощи любого провода с сечением не менее 0,4

#### мм<sup>2</sup>. Максимально допустимая длина шлейфа 100 м.

### Подключение [датчика протечки H2O](http://www.netping.ru/products/water-sensor-h2o)

Для подсоединения датчика необходимо подключить:

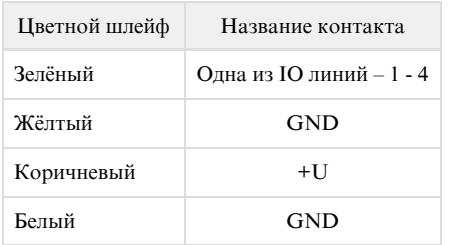

Каждый датчик будет отображаться в интерфейсе устройства как состояние IO линии, на которую он подключен.

Важно! Соответствующая IO линия должна быть переведена в режим "вход" в настройках устройства.

Датчик идёт в комплекте с несъёмным кабелем с наконечниками на концах. Длину кабеля можно увеличить при помощи [удлинителей шлейфа](http://netping.ru/product_item.aspx?id=_acces_mains_sensors_extender4) [датчика RC-4,](http://netping.ru/product_item.aspx?id=_acces_mains_sensors_extender4) которые последовательно включаются друг в друга или самостоятельно при помощи любого провода с сечением не менее 0,4 мм<sup>2</sup>. Максимально допустимая длина шлейфа 100 м.

#### Подключение [датчика протечки, модель 2605](http://www.netping.ru/products/netping-datchik-protechki)

Для подсоединения датчика необходимо подключить:

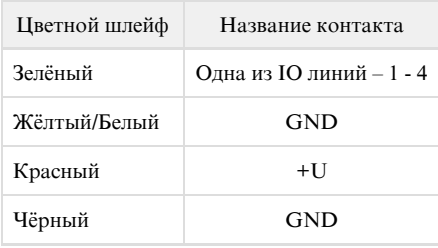

Каждый датчик будет отображаться в интерфейсе устройства как состояние IO линии, на которую он подключен.

Важно! Соответствующая IO линия должна быть переведена в режим "вход" в настройках устройства.

Датчик идёт в комплекте с несъёмным кабелем с наконечниками на концах. Длину кабеля можно увеличить при помощи [удлинителей шлейфа](http://netping.ru/product_item.aspx?id=_acces_mains_sensors_extender4) [датчика RC-4,](http://netping.ru/product_item.aspx?id=_acces_mains_sensors_extender4) которые последовательно включаются друг в друга или самостоятельно при помощи любого провода с сечением не менее 0,4 мм<sup>2</sup>. Максимально допустимая длина шлейфа 100 м.

#### Подключение [датчика наличия 220В](http://www.netping.ru/products/sensor-220V)

Датчик представляет собой «сухой контакт», поэтому порядок подключения проводов не имеет значения.

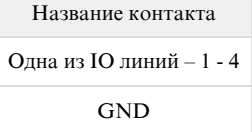

Датчик будет отображаться в интерфейсе устройства как состояние IO линии, на которую он подключен.

Важно! Соответствующая IO линия должна быть переведена в режим "вход" в настройках устройства.

Датчик идёт в комплекте с несъёмным кабелем с наконечниками на концах. Длину кабеля можно увеличить при помощи [удлинителей шлейфа](http://netping.ru/product_item.aspx?id=_acces_mains_sensors_extender4) [датчика RC-4,](http://netping.ru/product_item.aspx?id=_acces_mains_sensors_extender4) которые последовательно включаются друг в друга или самостоятельно при помощи любого провода с сечением не менее 0,4

#### мм<sup>2</sup>. Максимально допустимая длина шлейфа 100 м.

## Подключение [розеток NetPing AC/DIN](http://www.netping.ru/products/rozetka-ac-din-socket)

#### Количество подключаемых розеток [NetPing AC/DIN](http://www.netping.ru/products/rozetka-ac-din-socket) ограничено только количеством свободных линий IO.

При подключении розетки к устройству задействованы все провода, кроме коричневого (белого). IO линию, к которой подключена розетка [N](http://www.netping.ru/products/rozetka-ac-din-socket) [etPing AC/DIN,](http://www.netping.ru/products/rozetka-ac-din-socket) необходимо перевести в состояние «выход». При состоянии «лог. 0» на IO линии 220 В будет присутствовать на розетке – нагрузка будет включена. При состоянии «лог. 1» на IO линии розетка будет обесточена, нагрузка будет отключена.

Важно! Коричневый (белый) провод не используется и должен остаться неподключенным!

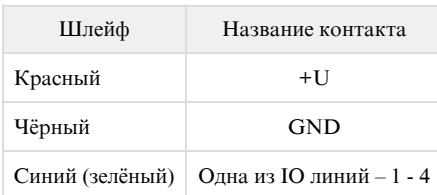

Для коммутации нагрузки в [NetPing AC/DIN](http://www.netping.ru/products/rozetka-ac-din-socket) используется реле с нормально замкнутыми контактами. Это означает, что, если управляющий провод никуда не подключен, 220 В будет присутствовать на розетке и нагрузка будет включена.

Датчик идёт в комплекте с несъёмным кабелем с наконечниками на концах. Длину кабеля можно увеличить при помощи [удлинителей шлейфа](http://netping.ru/product_item.aspx?id=_acces_mains_sensors_extender4) [датчика RC-4,](http://netping.ru/product_item.aspx?id=_acces_mains_sensors_extender4) которые последовательно включаются друг в друга или самостоятельно при помощи любого провода с сечением не менее 0,4 мм<sup>2</sup>. Максимально допустимая длина шлейфа 100 м.